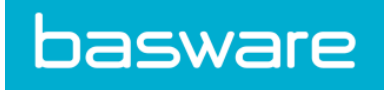

# **User Guide** Basware Network (November 2019)

© Copyright 1999-2019 Basware Corporation. All rights reserved.

# <span id="page-1-0"></span>**About Basware Network Support Documentation**

The following documentation is available for Basware Network users:

- [Online Help](https://portal.basware.com/hardcoded_versioned_path/assets/b2bcloud/EN/ONP.find.a.document.htm)
- This User Guide

# <span id="page-2-0"></span>**Disclaimer**

This product or document is copyrighted according to the applicable copyright laws and distributed under licenses restricting its use, copying, distribution, and decompilation. This product or document is intended for the use of Basware's customers only and is to be considered confidential information that shall not be disclosed to a third party. No part of this product or document may be reproduced or transmitted in any form or by any means without the written permission of Basware and its licensors, if any. Third party software is copyrighted and licensed from Basware suppliers.

INFORMATION IN DOCUMENTATION IS SUBJECT TO CHANGE WITHOUT NOTICE AND DOES NOT REPRESENT A COMMITMENT ON BASWARE CORPORATION. DOCUMENTATION IS PROVIDED "AS IS" AND ALL EXPRESS OR IMPLIED CONDITIONS, REPRESENTATIONS AND WARRANTIES, INCLUDING ANY IMPLIED WARRANTY OF MERCHANTABILITY, FITNESS FOR A PARTICULAR PURPOSE OR NONINFRINGEMENT, ARE DISCLAIMED, EXCEPT TO THE EXTENT THAT SUCH DISCLAIMERS ARE HELD TO BE LEGALLY INVALID. BASWARE SHALL NOT BE HELD RESPONSIBLE, UNDER ANY CIRCUMSTANCES, FOR ERRORS IN THIS DOCUMENT OR FOR ANY DIRECT OR INDIRECT DAMAGE, INCLUDING, BUT NOT LIMITED TO, ANY INCIDENTAL OR CONSEQUENTIAL LOSS (INCLUDING MONETARY LOSSES), THAT MIGHT RESULT FROM THE USE OF THIS DOCUMENTATION OR THE INFORMATION DISCLOSED IN IT.

### **Trademarks**

Basware® is a registered trademark of Basware Corporation. All other trademarks used herein are the properties of their respective owners.

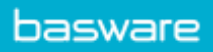

# **Table of Contents**

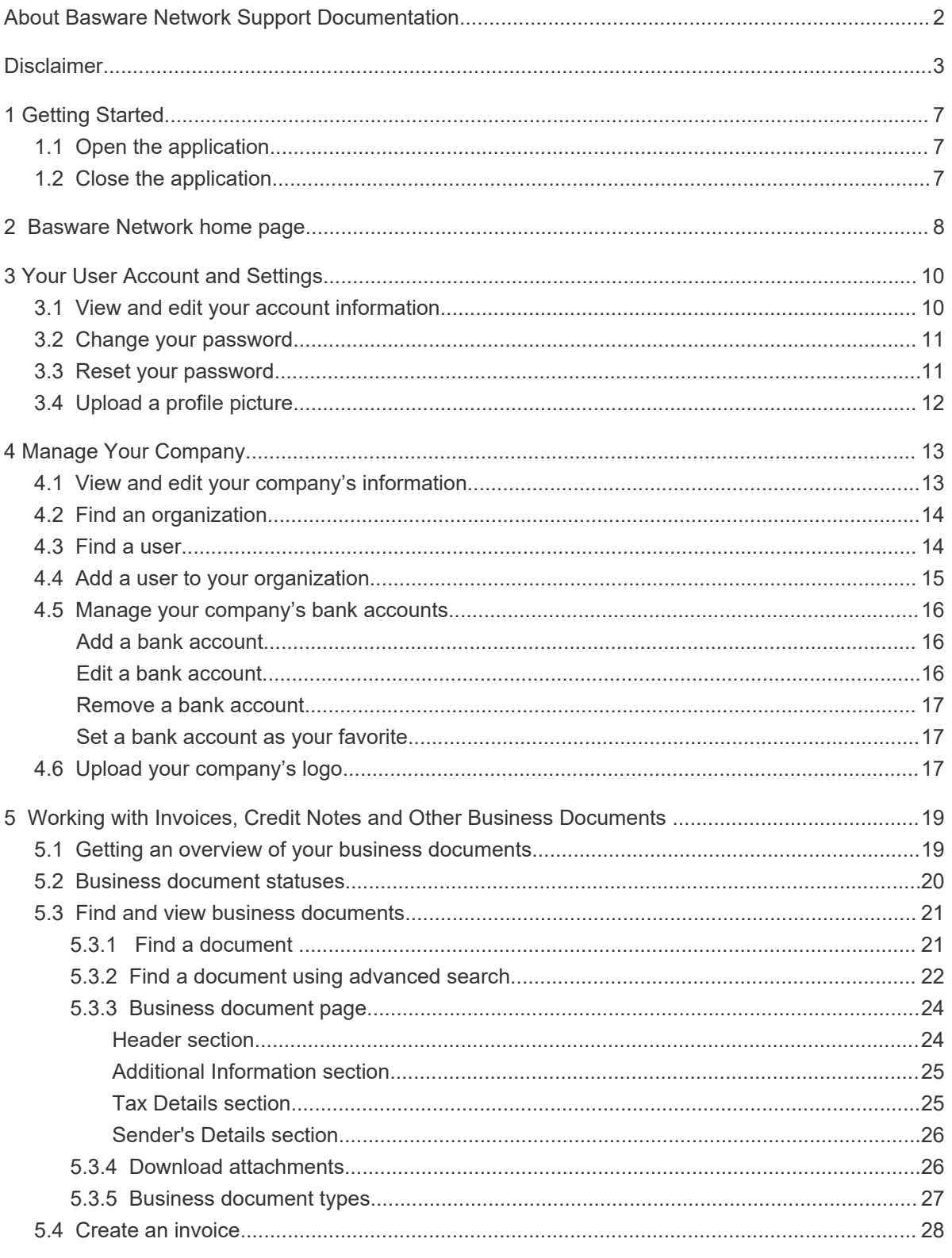

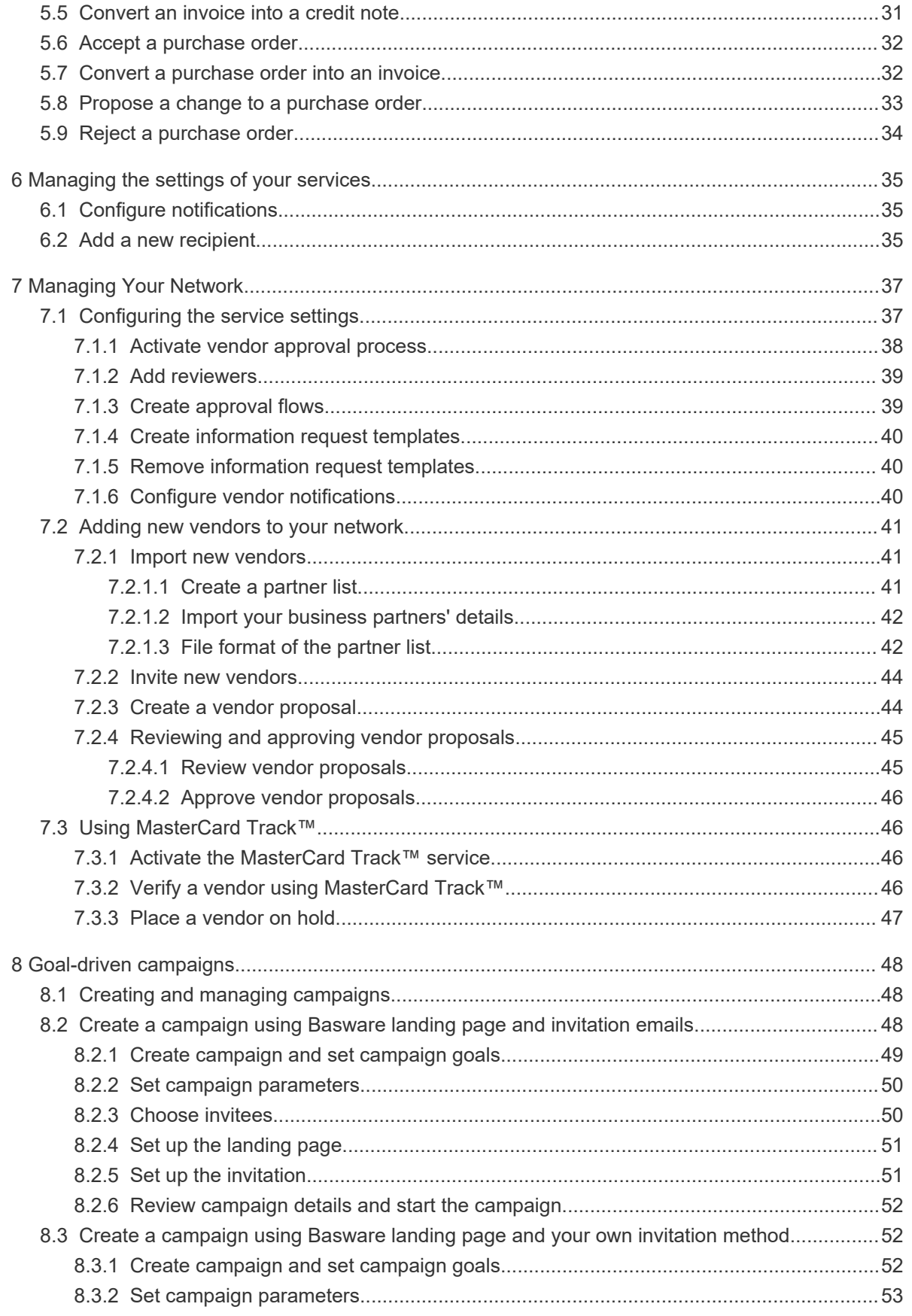

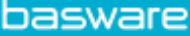

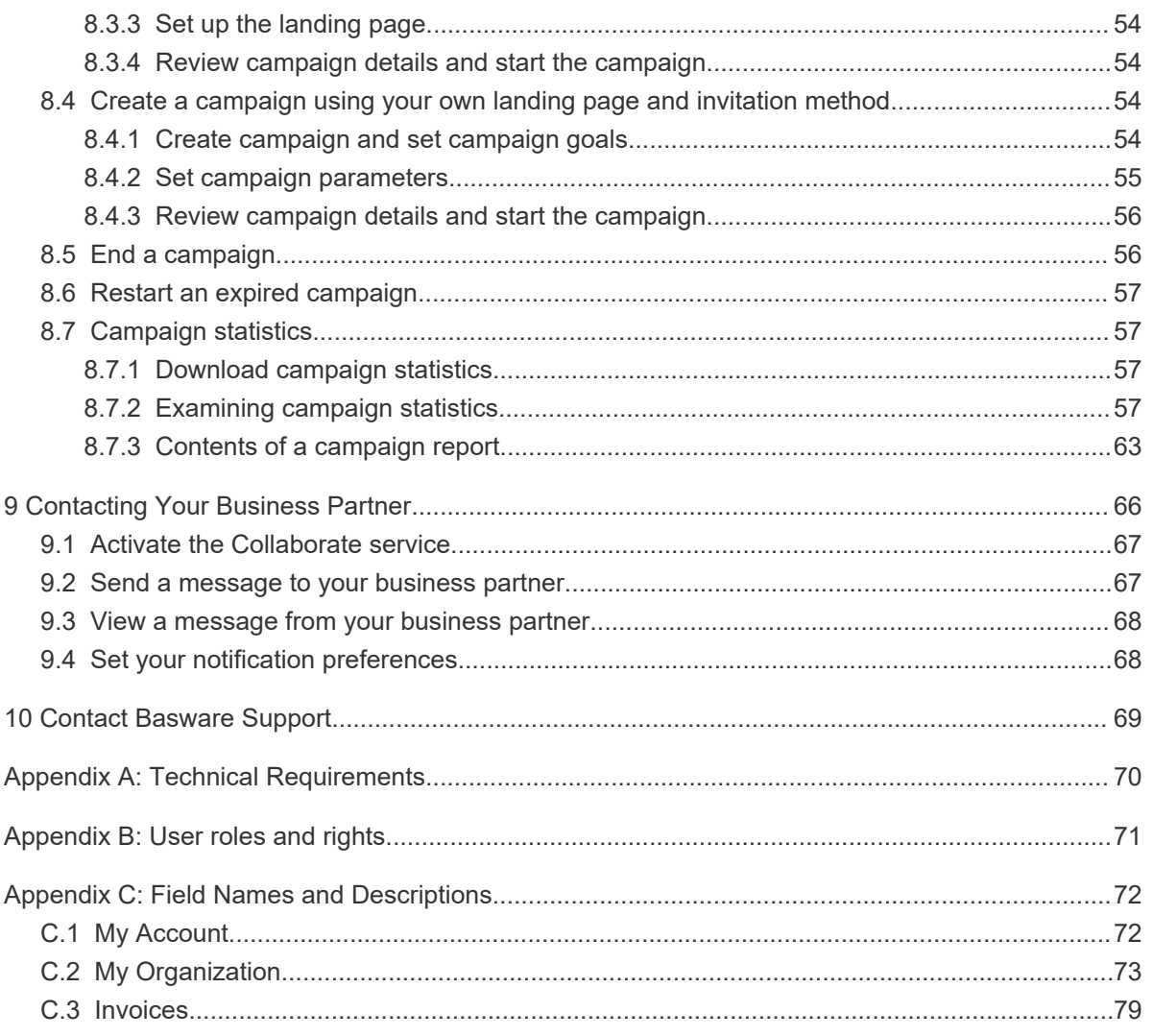

# <span id="page-6-0"></span>**1 Getting Started**

**Basware Network** is an online tool. This means that you only need a modern web browser to use the service.

# **1.1 Open the application**

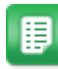

- **1.** Open your web browser.
- **2.** Browse to the **Login** page: <https://portal.basware.com>
- **3.** Enter your username and password in the **Username** and **Password** fields. If you have forgotten your password, you can [reset your password](#page-10-0) on the login page.
- **4.** Click **Log in** to log in to the service.

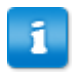

You will be automatically logged out of the service after five minutes of inactivity.

# **1.2 Close the application**

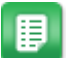

In the top-right corner of the page, click **[Your Username]** > **Log Out**.

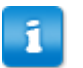

You will be automatically logged out of the service after five minutes of inactivity.

<span id="page-7-0"></span>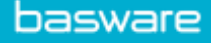

# **2 Basware Network home page**

On the Basware Network home page, you can view a short introduction about the funcionalities and benefits of Basware Network. You can also view your current tasks and transactions on the **Dashboard**. You can also contact Basware support and navigate to the documents that you have in *draft* status through this page.

### **Dashboard**

On the left panel in **My Tasks** view, you can view notifications from your business partners and from Basware Network. By expanding the other views, you can see statistical information about the invoices you have received and sent, purchase orders you have sent, and campaigns you have managed. You can navigate directly to the relevant business document by clicking the links in the views.

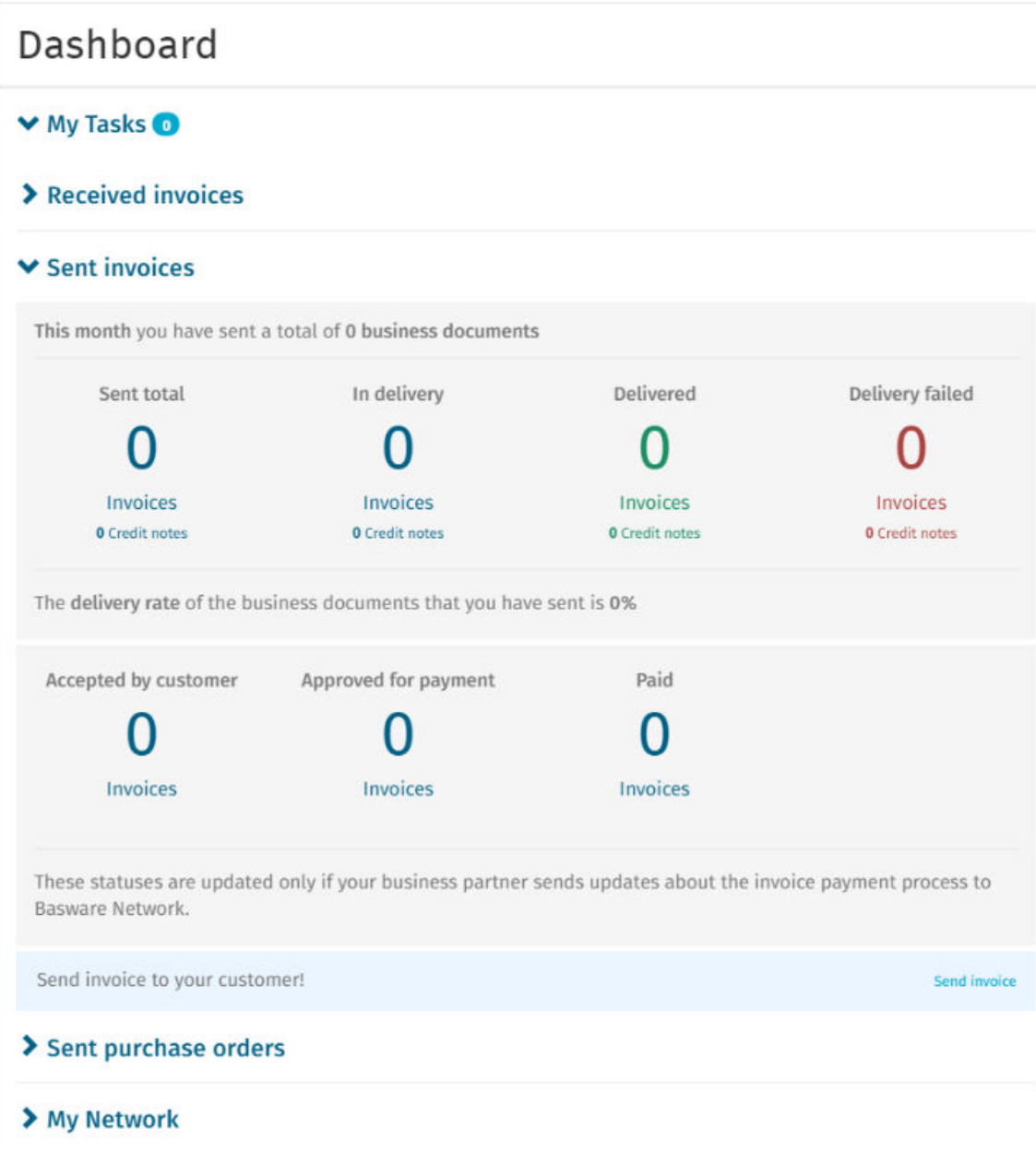

**Figure 1: Dashboard views**

# <span id="page-9-0"></span>**3 Your User Account and Settings**

Your personal information is displayed on the **My Account** page. There, you can:

- View and edit your user information
- [Change your password](#page-10-0)
- [Upload a profile picture](#page-11-0)

### **Users and user roles**

Each organization in Basware Network has two types of user roles, *regular users* and *company administrators*. Regular users can, for example:

- create and view business documents
- view the details of their company and it's subsidiaries

In addition to performing these tasks, company administrators can, for example, create new user accounts and edit their company's details. For details, see [User roles and rights.](#page-70-0)

# **3.1 View and edit your account information**

You can view and edit your user account information and [change your password](#page-10-0) on the **My Account** page.

- 眉
- **1.** On the top-right corner, click **[Your Username]** > **My Account**.
	- The **My Account** page opens.
	- **2.** Click **Edit** to edit your user information.

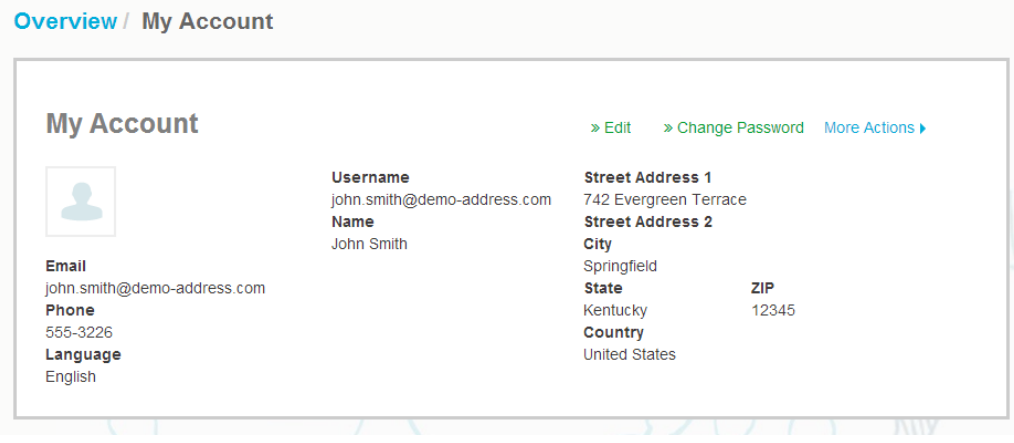

### **Figure 2: My Account view**

**3.** Make the necessary changes to your user information.

<span id="page-10-0"></span>

Your **Username** is your user account's unique identifier in the service. Therefore, you cannot change or edit your **Username**.

If an employee who uses Basware Portal leaves your company and you want to change the name of that employee's user account, you must instead [Add a user to your organization](#page-14-0).

For descriptions of the fields on this page, see [My Account.](#page-71-0)

**4.** Click **Save Changes** to save any changes you have made, or click **Cancel** to discard them.

# **3.2 Change your password**

You can change your password on the **My Account** page.

If you have forgotten your password, you can reset your password on the login page.

- 
- **1.** On the top-right corner, click **[Your Username]** > **My Account**. The **My Account** page opens.
- **2.** Click **Change Password**.
- **3.** Enter your current password in the **Current password** field.
- **4.** Enter your new password in the **New password** field.

Click **Show** to show the characters of the password. Your password must contain:

- 10 characters
- a lowercase character
- an uppercase character
- a special character
- a number
- **5.** Click **Change Password** to save your new password.

You will be prompted to change your password every 45 days. If your password has expired, you will be automatically directed to the **Change Password** page when you log in. You cannot reuse the three previous passwords you have used in Basware Network.

# **3.3 Reset your password**

If you have forgotten your password, you can reset your password on the login page.

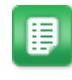

**1.** Open the **Login** page: <https://portal.basware.com>

- <span id="page-11-0"></span>**2.** Click **Forgot your password?**.
- **3.** Enter your **Username** in the **Username** field.

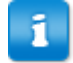

In most cases, your **Username** is the email address you used when you registered to the service.

**4.** Click **Send Request**.

The service sends you an email with a link to the page, where you can reset your password.

**5.** When you receive the email, click the link to open it in your default web browser.

The **Reset Password** page opens.

**6.** Enter your new password in the **New password** field.

Click **Show** to show the characters of the password. Your password must contain:

- 10 characters
- a lowercase character
- an uppercase character
- a special character
- a number
- **7.** Click **Change Password** to save your new password.

## **3.4 Upload a profile picture**

You can upload a profile picture to Basware Network on the **My Account** page.

- 胆
- **1.** On the top-right corner, click **[Your Username]** > **My Account**.

The **My Account** page opens.

- **2.** Click **Edit**.
- **3.** Click **Upload** and select a profile picture.

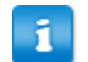

You can upload pictures in JPEG, GIF or PNG format only.

Once the picture has been successfully uploaded, it will be displayed on **My Account** page.

**4.** Click **Save Changes** to save the new profile picture.

# <span id="page-12-0"></span>**4 Manage Your Company**

Your company's information is stored on the **My Organization** page. There, you can:

- View and edit your company's information
- [Find organizations](#page-13-0)
- [Find users](#page-13-0)
- [Add new users to your organization](#page-14-0)
- [Manage your company's bank accounts](#page-15-0)
- [Upload your company's logo](#page-16-0)

# **4.1 View and edit your company's information**

You can view your company's information on the **My Organization** page. Users with *Company Administrator* user rights can also make changes to their company's information.

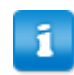

The information written on your company profile can be viewed by anyone with access to the Business Directory in Basware Network.

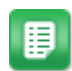

**1.** On the top-right corner, click **[Your Username]** > **My Organization**.

**2.** Click on the name of the organization that you want to view or edit.

If your company is made up of a single organization, you will be taken directly to the **My Organization** page without you having to click on the name of an organization.

If your company is made up of multiple organizations, each child organization will be displayed on this page in alphabetical order.

**3.** Click **Edit**.

The edit view opens.

**4.** Make the necessary changes to your company's information.

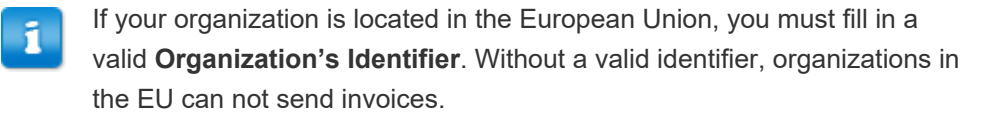

For detailed descriptions of the fields, see [My Organization.](#page-72-0)

**5.** Click **Save Changes** to save the changes you made, or click **Cancel** to discard them.

<span id="page-13-0"></span>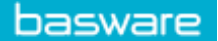

# **4.2 Find an organization**

If your company is made up of multiple organizations, you can use the search on the list of organizations to find a specific organization.

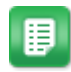

- **1.** On the top-right corner, click **[Your Username]** > **My Organization**.
- **2.** Enter the name, or a part of the name, of an organization in the **Search** field.
- **3.** Click **Search**.
- **4.** To filter the search results by organization details, add the filters you want to use:
	- a) Click  $\cdot$  to open the **Advanced Search** view.
	- b) Enter the filters that you want to use:
		- **Electronic Invoicing Address**: Show organization(s) with a specific eInvoicing address.
		- **City**: Show organization(s) from a specific city.
		- **Organization's Identifier**: Show organization(s) with a specific identifier.
		- **Country**: Show organization(s) from a specific country.
		- **Capabilities**: Show organization(s) that use certain types of services
		- **Service Subscription Type**: Show organizations(s) that have a certain type of service subscription.
- **5.** Click **Search**.

The results that match your query are displayed in the **Search Results** table.

**6.** To sort the list of results based on the organization name, click on **Organization Name** label.

The arrow icon next to the label shows you whether the results are sorted in an ascending or a descending order. To reverse the order, click on the label again.

## **4.3 Find a user**

You can find users from your company and any subsidiary organizations through the **My Organization** page.

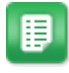

- **1.** On the top-right corner, click **[Your Username]** > **My Organization**.
- **2.** Click on the name of the organization, whose users you want to view.

If your company is made up of a single organization, you will be taken i directly to the **My Organization** page without you having to click on the name of an organization.

If your company is made up of multiple organizations, each child organization will be displayed on this page in alphabetical order.

- <span id="page-14-0"></span>**3.** Click **More Actions**.
- **4.** From the drop-down list, select **View Users**.

The **Users** view opens and displays a list of users in your company and all its subsidiary organizations.

- **5.** To filter the results, enter the user's name, or a part of their name, in the **Search** field.
- **6.** Click **Search**.

The users that match your query are displayed in the **Search Results** table.

**7.** To view the user's information, click on their username in the **Search Results** table.

## **4.4 Add a user to your organization**

**Company administrator** users can add users to your organization through the **My Organization** page. The users that are added can access only the information and the business documents of the organization that they were added to, and all subsidiaries of that organization.

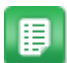

- **1.** On the top-right corner, click **[Your Username]** > **My Organization**.
- **2.** Click on the name of the organization, to which you want to add a new user.

If your company is made up of a single organization, you will be taken directly to the **My Organization** page without you having to click on the name of an organization.

If your company is made up of multiple organizations, each child organization will be displayed on this page in alphabetical order.

**3.** Click **More Actions** > **Add User**.

The **Create New Account** view opens.

**4.** Enter the new user's details.

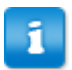

Once you have selected and saved the **Username**, it is not possible to change it later.

Use the **Role** radio button set the user role:

- **End user**: end users can see and work with the business documents that your company has received.
- **Company administrator**: in addition to working with business documents, company administrators can add new users and organizations under your company.

Basware Network validates the contents of the fields and notifies you if the content of a field does not pass validation.

<span id="page-15-0"></span>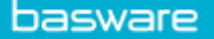

**5.** Click **Save Changes** to create a new user, or **Cancel** to cancel the operation.

After you click **Save Changes**, Basware Network sends an email to the new user. The email contains an activation link that the user can use to activate their account and set a password. They can start using the service once they've activated their account and set a strong password.

## **4.5 Manage your company's bank accounts**

Users with *Company Administrator* user rights can:

- add new bank accounts
- edit existing bank accounts
- [remove bank accounts](#page-16-0)
- [mark a bank account as a favorite](#page-16-0)

on the **My Organization** page.

### **Add a bank account**

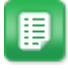

- **1.** On the top-right corner, click **[Your Username]** > **My Organization**. The **My Organization** page opens.
- **2.** Click **Edit**.

The edit view opens.

**3.** Under **Banking Details**, click **Add Bank Account**.

Basware Portal creates blank **Account Number**, **SWIFT/BIC**, **IBAN**, and **Name** fields for the new bank account.

**4.** Enter the details of the new bank account in the blank fields.

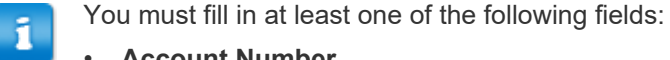

- **Account Number**
- **SWIFT/BIC**
- **IBAN**
- **5.** Click **Save Changes** to save the new bank account, or click **Cancel** to cancel the operation.

### **Edit a bank account**

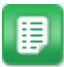

- **1.** On the top-right corner, click **[Your Username]** > **My Organization**. The **My Organization** page opens.
- **2.** Click **Edit**.

<span id="page-16-0"></span>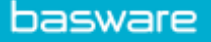

The edit view opens.

- **3.** Click the bank account field(s) that you want to change, and edit the contents of the field.
- **4.** Click **Save Changes** to save the changes you made, or click **Cancel** to discard them.

### **Remove a bank account**

- 囯
- **1.** On the top-right corner, click **[Your Username]** > **My Organization**. The **My Organization** page opens.
- **2.** Click **Edit**.

The edit view opens.

**3.** Click **a** above the bank account that you want to remove.

The **Remove Bank Account** confirmation window opens.

- **4.** Click **Yes** to delete the bank account.
- **5.** Click **Save Changes** to save the changes, or click **Cancel** to cancel the operation.

### **Set a bank account as your favorite**

If you have multiple bank accounts, you can set one of the bank accounts as your favorite. When you create a new document, your favorite bank account will be added to it by default.

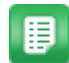

**1.** On the top-right corner, click **[Your Username]** > **My Organization**.

The **My Organization** page opens.

**2.** Click **Edit**.

The edit view opens.

**3.** Click  $\sum$  above the bank account that you want to set as your favorite.

The favorite icon  $\left(\bullet\right)$  is shown above the bank account.

**4.** Click **Save Changes** to save the changes, or click **Cancel** to cancel the operation.

## **4.6 Upload your company's logo**

Users with *Company Administrator* user rights can upload their company's logo to Basware Network on the **My Organization** page. The logo will be shown, for example, on all business documents that your company sends through Basware Network.

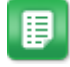

**1.** On the top-right corner, click **[Your Username]** > **My Organization**. The **My Organization** page opens.

**2.** Click **Edit**.

The **Edit Organization** view opens.

**3.** Click **Upload** and select the image file.

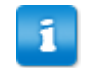

You can upload pictures in JPEG, GIF or PNG format only.

Once the image has been successfully uploaded, it will be displayed under **Organization's Logo** label.

**4.** Click **Save Changes** to save the new logo, or **Cancel** to cancel the operation.

# <span id="page-18-0"></span>**5 Working with Invoices, Credit Notes and Other Business Documents**

Business documents are documents that your company uses to interact with other companies. Common business documents include, for example, **invoices**, **purchase orders** and **credit notes**. With Basware Network, you can:

- [Find a document](#page-20-0)
- [Find a document using advanced search](#page-21-0)
- [Create an invoice](#page-27-0)
- [Convert an invoice into a credit note](#page-30-0)

Basware Network manages your business documents through their entire life-cycle. You can use Basware Network to track the status of each of your documents.

Basware Network stores all your business documents online for a set period of time. Consult your Service Description documentation to find out for how long your business documents are available through the service.

# **5.1 Getting an overview of your business documents**

The **Documents** page gives you an overview of all your business documents - **[invoices](#page-26-0)**, **[purchase orders](#page-26-0)**, and **credit notes** - and their [statuses.](#page-19-0) You can manage your organization's business documents on the **Documents** page. You can use the search form on top of the page to [find documents,](#page-20-0) and the page is divided into several tabs to help you browse your documents with ease.

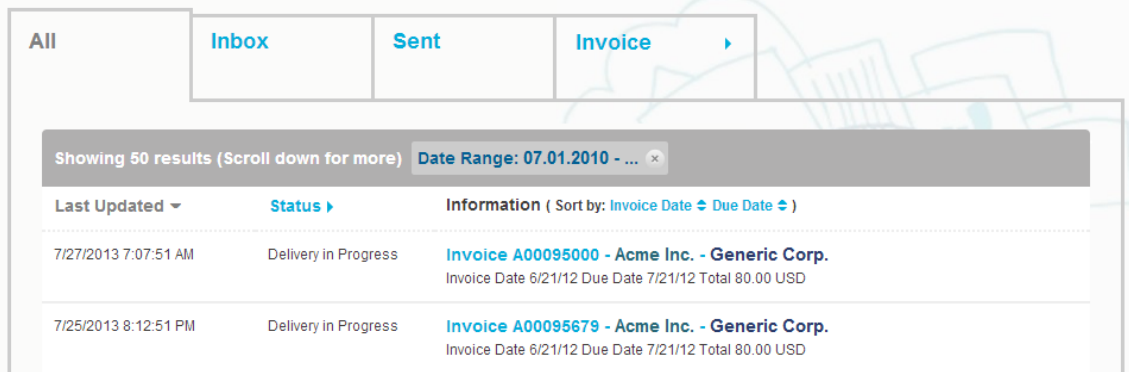

### **Figure 3: Documents page**

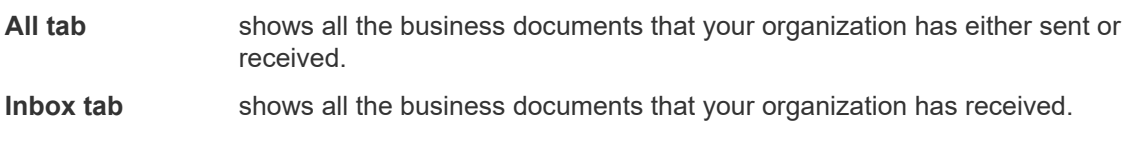

<span id="page-19-0"></span>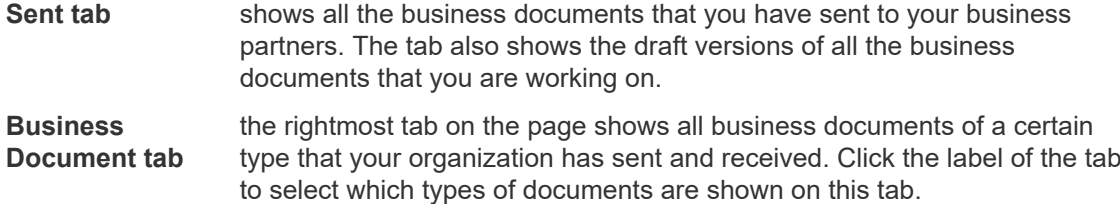

# **5.2 Business document statuses**

You can follow up on your business documents' statuses in Basware Network. The following list explains what the different statuses mean and what you can do if one of your business documents has been rejected or cannot be delivered.

### **Table 1: Statuses and their explanations**

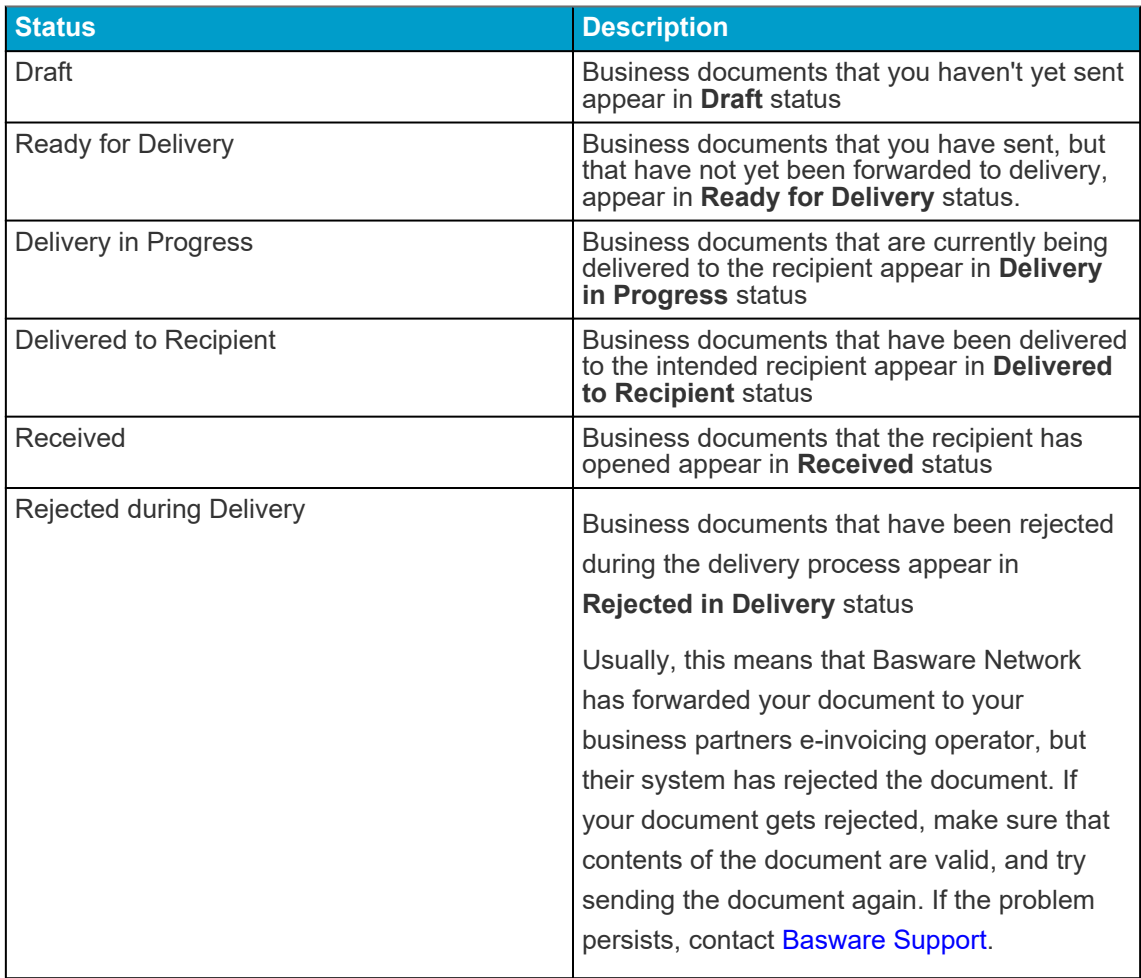

<span id="page-20-0"></span>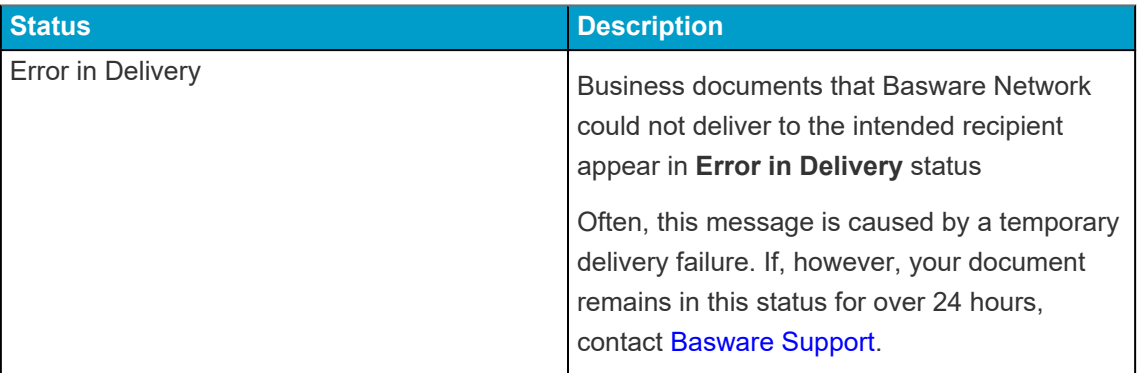

# **5.3 Find and view business documents**

Business documents are documents that your company uses to interact with other companies. Common business documents include, for example, **invoices**, **purchase orders** and **credit notes**. With Basware Network, you can:

- Find a document
- [Find a document using advanced search](#page-21-0)

## **5.3.1 Find a document**

When you log in to [Basware Network](https://portal.basware.com), you'll see a list of all the business documents that your company has received, and that you have sent to your business partners. If you are looking for a specific document, you can use search to limit the number of search results.

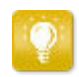

When you log into [Basware Network,](https://portal.basware.com) you'll see a list of business documents that you've sent and received in the last 30 days. To see all your business documents, close the **Date Range** pane at the top of the **Search Results** table.

- **1.** Open the [Documents](https://portal.basware.com/documents) page in Basware Network  $\mathbf{B}$ The URL of the page is https://portal.basware.com/documents.
	- **2.** Enter the business document number in the **Search** field.

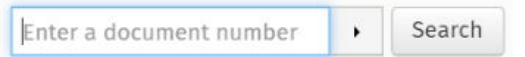

**3.** Click **Search**.

The business documents that match your query are displayed in the **Search Results** table.

<span id="page-21-0"></span>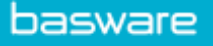

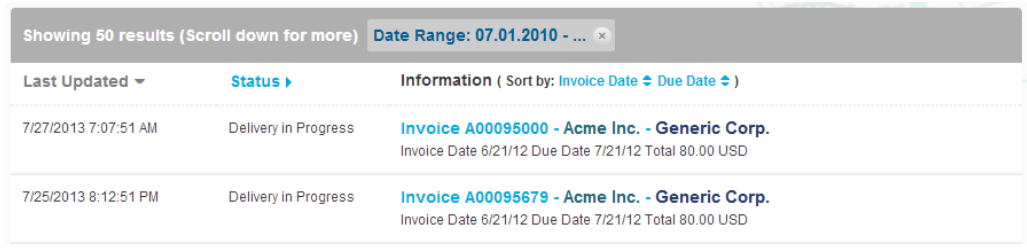

### **Figure 4: Search Results table**

For information on how to refine your search, see Find a document using advanced search.

**4.** To sort the results, click on the **Sort** labels:

(Sort by: Invoice Date  $\blacktriangleright$  Due Date  $\hat{=}$ )

### **Figure 5: Sort by labels**

**5.** To view a business document, click the title of the business document in the **Search Results** table and the [Business document page](#page-23-0) opens.

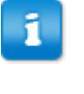

The service notifies you, typically within 7 to 14 days, if you have forgotten to open an invoice that you've received from your business partner.

### **5.3.2 Find a document using advanced search**

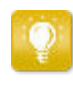

When you log into [Basware Network,](https://portal.basware.com) you'll see a list of business documents that you've sent and received in the last 30 days. To see all your business documents, close the **Date Range** pane at the top of the **Search Results** table.

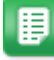

**1.** Open the [Documents](https://portal.basware.com) page in Basware Network

The URL of the page is https://portal.basware.com.

**2.** Enter a document number in the **Search** field.

Search Enter a document number  $\blacktriangleright$ 

- **3.** To filter search results by document details, add the filters you want to use:
	- a) Click  $\cdot$  to open the **Advanced Search** panel.

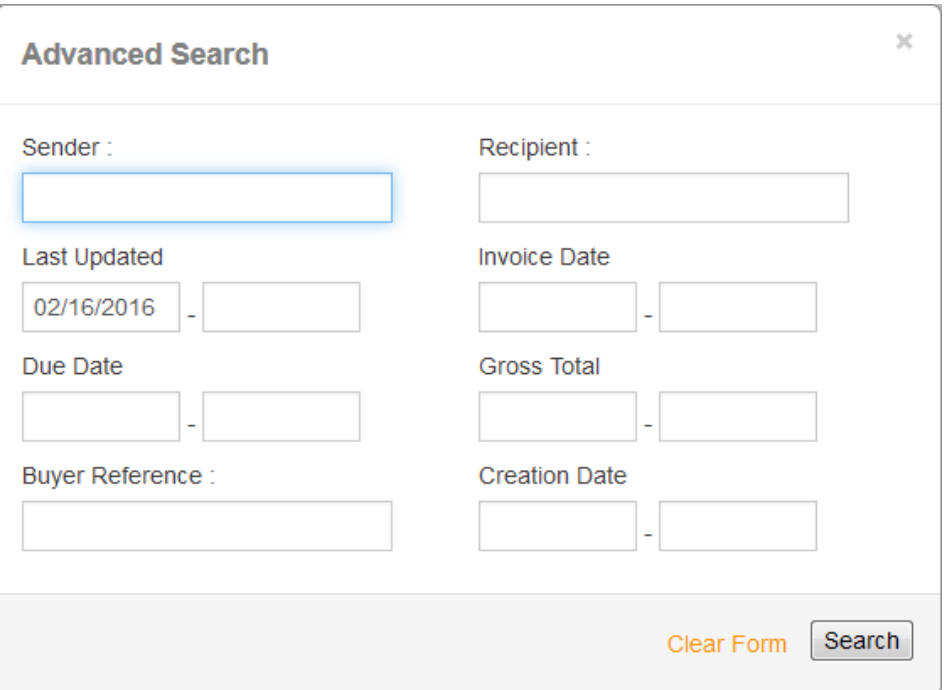

### **Figure 6: Advanced Search panel**

b) Enter the filters that you want to use:

- **Sender**: Show documents from a specific sender.
- **Recipient**: Show documents sent to a specific recipient.
- **Last Updated**: Show documents that have been updated within the defined period.
- **Invoice Date**: Show documents, whose invoice date is within the defined period.
- **Due Date**: Show documents, whose due date is within the defined period.
- **Gross Total**: Show documents, whose gross total amount is within the defined limits.
- **Buyer Reference**: Show documents with a specific buyer reference number.
- **Creation Date**: Show documents with a specific creation date.
- **4.** Click **Search**.

The documents that match your query are displayed in the **Search Results** table.

**5.** To sort the results, click on the **Sort** labels:

(Sort by: Invoice Date  $\blacktriangleright$  Due Date  $\hat{=}$ )

### **Figure 7: Sort by labels**

- **Invoice Date**: Sort the results based on invoice dates of the documents.
- **Due Date**: Sort the results based on due dates of the documents.

<span id="page-23-0"></span>The arrow icon next to the label defines whether the results are sorted in an ascending or a descending order. To reverse the order, click on the label again.

**6.** To view a document, click the title of the document in the **Search Results** table, and the Business document page opens.

> The service notifies you, typically within 7 to 14 days, if you have forgotten to open an invoice that you've received from your business partner.

### **5.3.3 Business document page**

The **Business Document** page shows you a detailed description of a business document.

### **Header section**

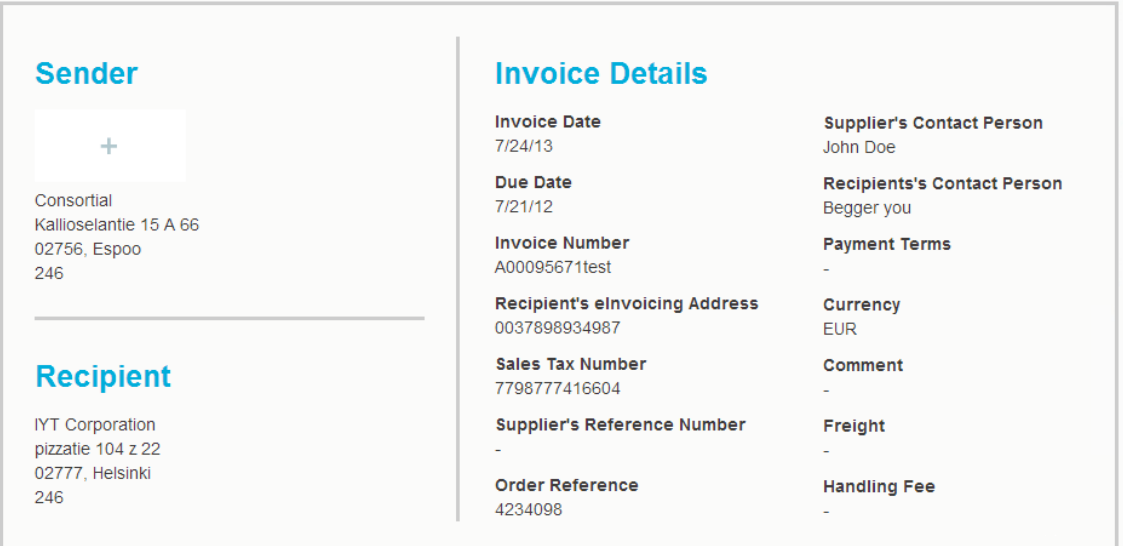

#### **Figure 8: Header section**

The Header section contains the basic details of a business document and information about the Sender and the Recipient of the document. This section contains, for example, the following information:

- **Sender**: Contact information of the organization, who have sent the business document
- **Recipient**: Contact information of the organization, who are the recipients of the business document

<span id="page-24-0"></span>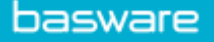

• **Business Document Details**: For example, the business document number, creation and due dates of the business document and contact persons of the document's sender and the recipient.

### **Additional Information section**

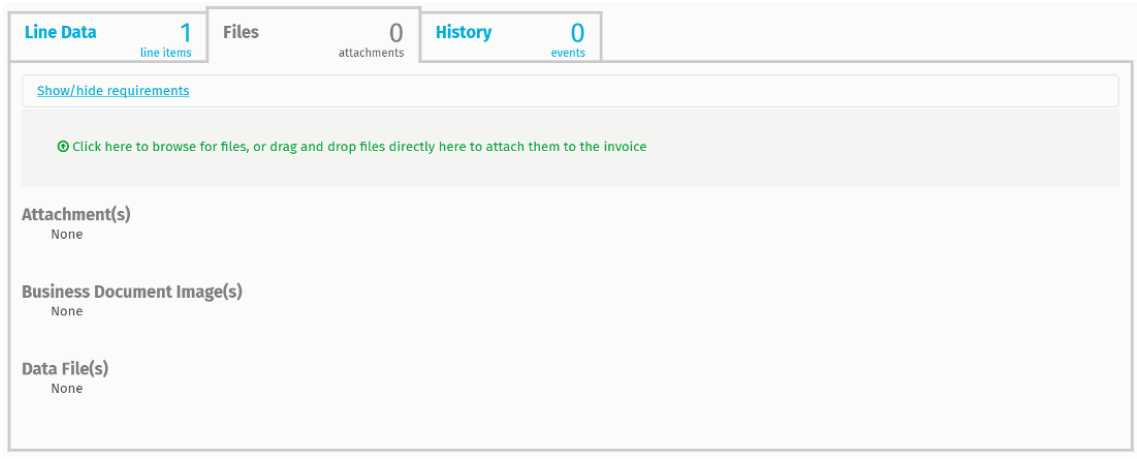

### **Figure 9: Additional Information section**

The Additional Information section shows you a detailed description of the business document content and shows you the history of the business document. The section is divided into three tabs:

- **Line Data** tab lists the individual invoice lines on the business document, and a summary of the business document.
- **Files** tab contains all the files attachments, business document images, and data files - that are attached to the business document.
- **History** tab contains all the dates related to this business document. On this tab, you can check when the business document was first sent, when it was accepted by the recipient, and when it was paid.

**Tax Details section**

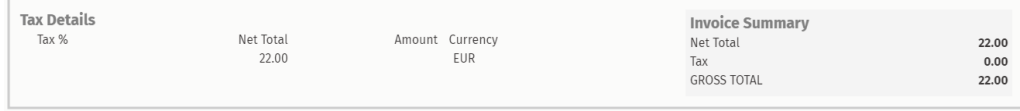

### **Figure 10: Tax Details section**

The Tax Details section shows you an overview of the various taxes related to this business document.

<span id="page-25-0"></span>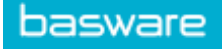

### **Sender's Details section**

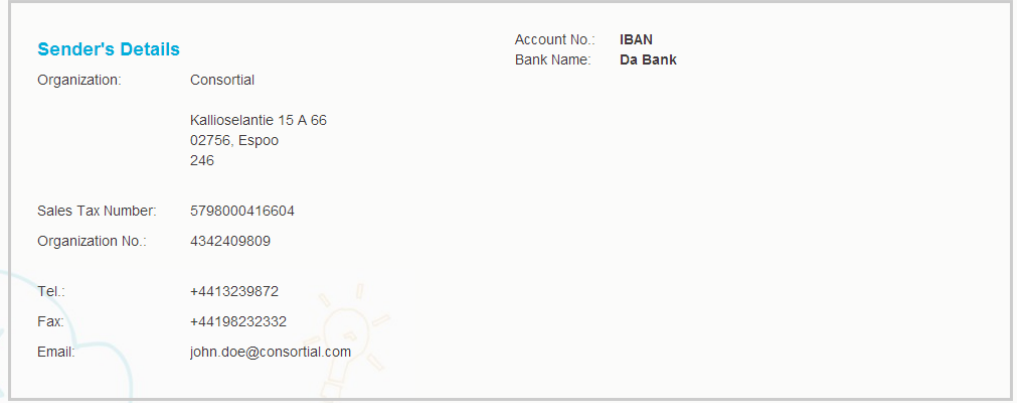

The Sender's Details sections shows you the contact information and banking details of the company that sent the business document.

### **5.3.4 Download attachments**

You can download attachments from the **Files** tab on any business document page.

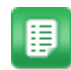

#### **1.** Click **Documents**.

**2.** Navigate to the business document you want to download attachments from and click the title of the business document.

You can open the business document page from the **All**, **Inbox**, **Sent** or **Invoice** tab.

- **3.** On the business document page, open the **Files** tab.
- **4.** Click an attachment to download it. The attachment is downloaded onto your device.

## <span id="page-26-0"></span>**5.3.5 Business document types**

### **Table 2: Business document types**

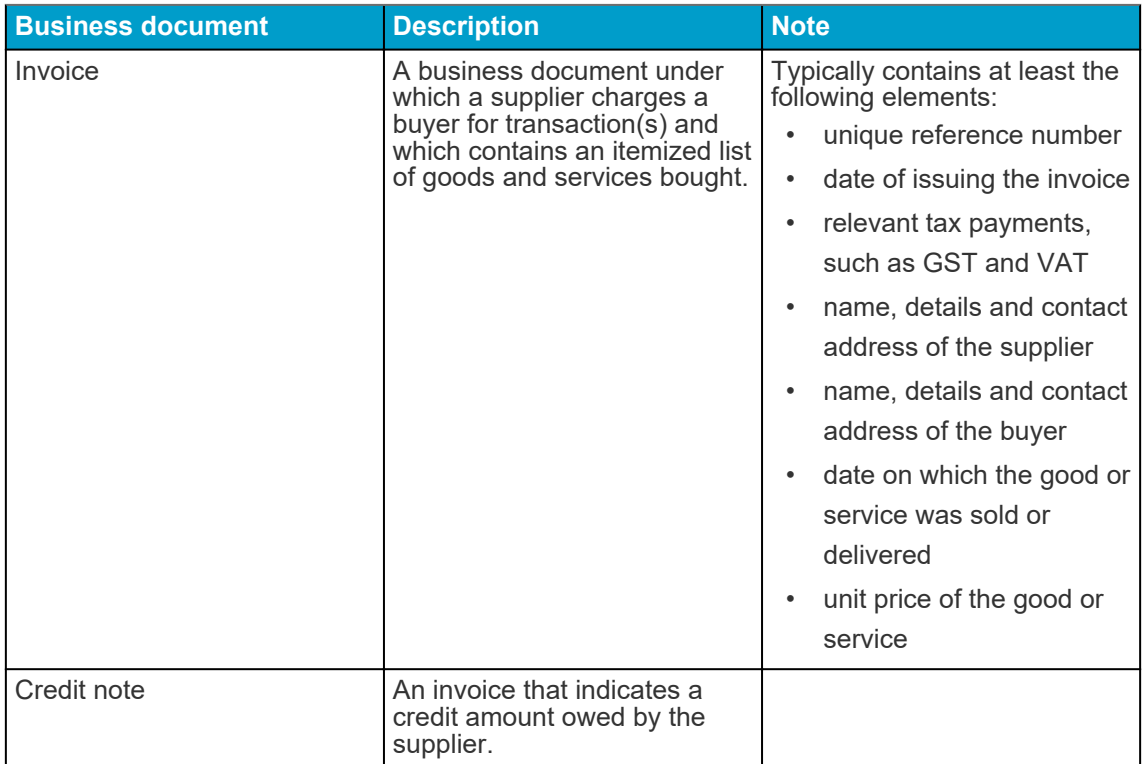

<span id="page-27-0"></span>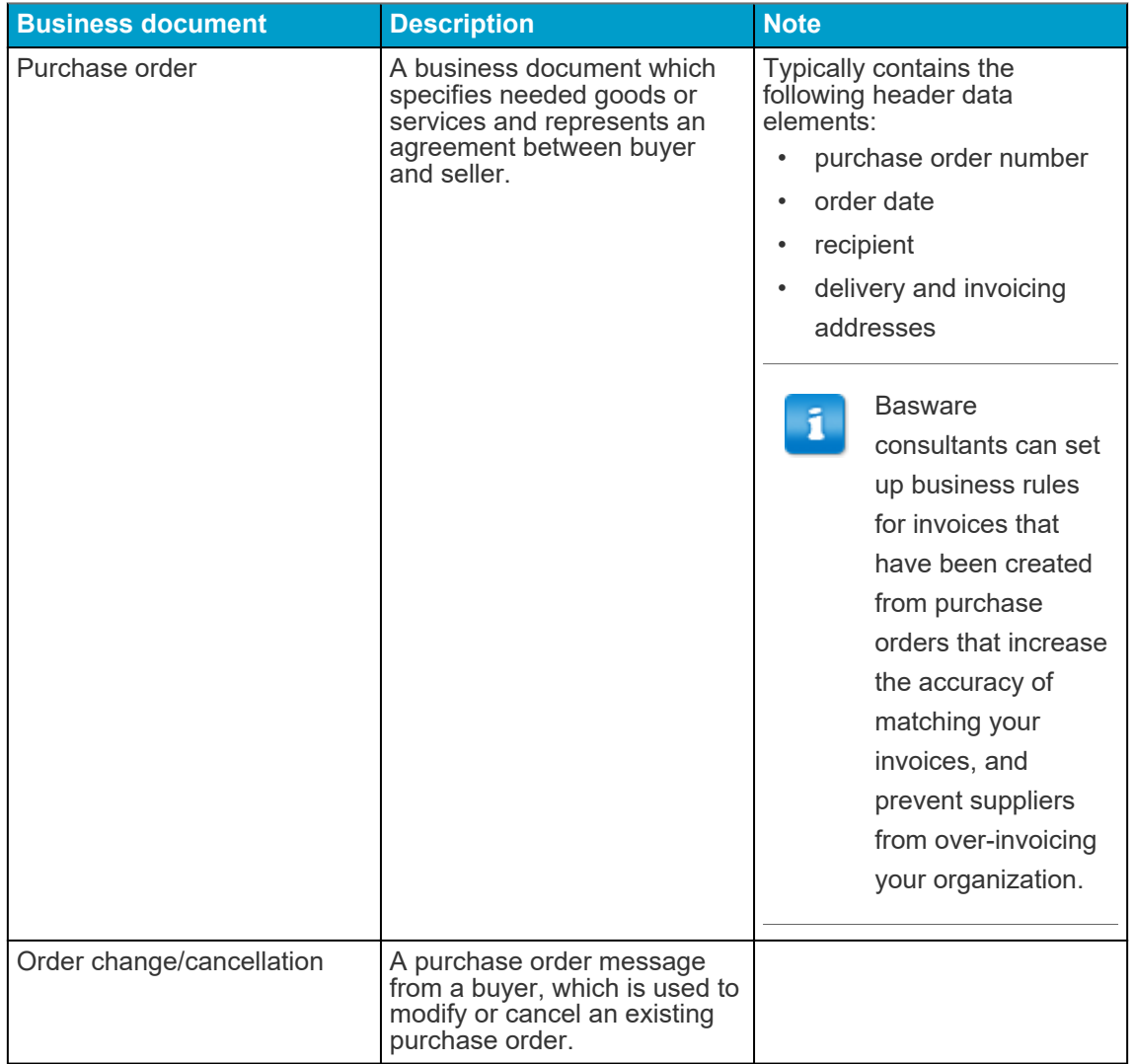

# **5.4 Create an invoice**

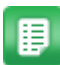

**1.** On the **Documents** page, click **Create New** > **Invoice**.

# **Create Invoice**

Basware Network opens the **Edit Invoice** view and creates a draft invoice.

**2.** Select a sender.

By default, the service selects your favorite organization as a sender. You can change the sender manually, if necessary.

- a) To change the sender, click **Change** under **Sender**.
- b) Find the company you want to select as the sender and click **Select**.

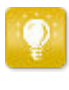

Click the  $\frac{1}{\sqrt{2}}$  icon next to the name of a company to set that company as your favorite. Your favorite companies will always be displayed at the top of the list.

- **3.** Select a recipient.
	- a) Click **Select Recipient**.
	- b) Find the company you want to select as the recipient and click **Select**.

Use the search field to filter out companies from the list.

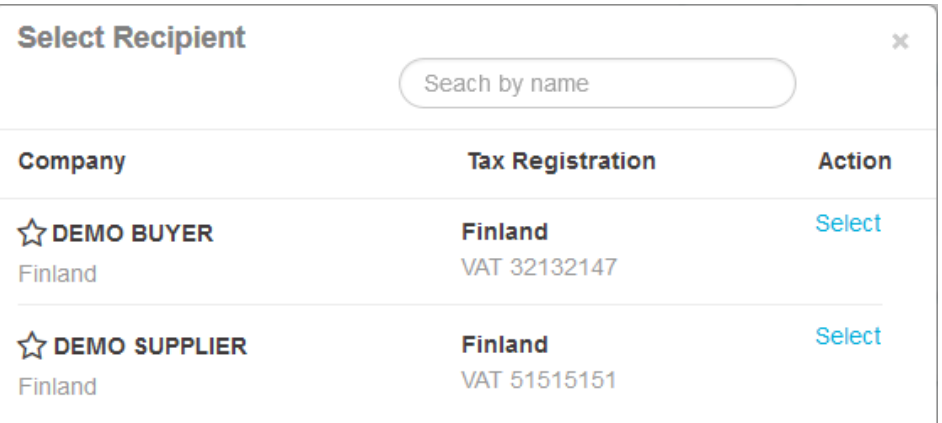

#### **Figure 11: Select Recipient window**

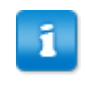

If the recipient you selected has a tax registration number in multiple countries, a list of available tax registration countries will open. Select the tax registration country you want to use with this invoice.

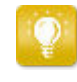

Click the  $\sum$  icon next to the name of a company to set that company as your favorite. Your favorite companies will always be displayed at the top of the list.

**4.** Enter the invoice details.

The service validates the contents of the fields and notifies you if the content of a field does not pass validation. For descriptions of the fields, see [Invoices.](#page-78-0)

- **5.** Enter the line data.
	- a) On the **Line Data** tab, click **Add Line** to add a new invoice line.

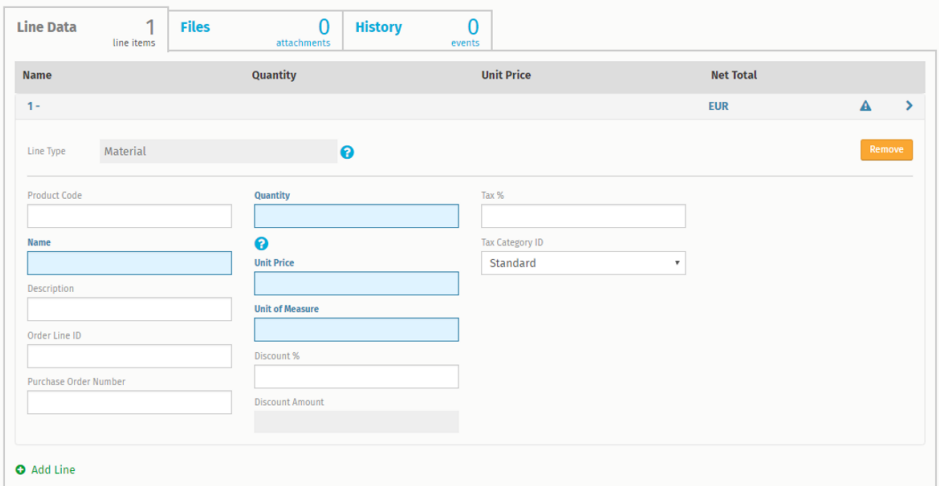

### **Figure 12: Invoice lines**

b) Enter the details of the line item.

You can only select line types that the recipient supports. For descriptions of the fields and more information about line types, see [Field Names and Descriptions](#page-71-0)

- The decimal separators used on the line items differ based on the user interface language that you have selected. Should you use an incorrect decimal separator may cause Basware Network to save the number you enter incorrectly. To find out which decimal separators each language supports, see [Table 27: Language-based decimal](#page-81-0) [separators](#page-81-0)
- Different buyers may require a different number of fields on their invoices. The fields you see on the invoice may be different than in the figure above.

Similarly, some buyers may enforce various validation rules on certain invoices fields. They may, for example, limit you from setting the invoice date too many days in the past, or place limitations on how many characters you may enter in certain fields.

- c) Click **Add Line** to add another line item, if necessary.
- **6.** Add invoice attachments.
	- a) Click **Files** to open the **Files** tab.
	- b) Click the highlighted text to browse for attachments, or drag and drop files directly on the highlighted text to attach them to the document.

<span id="page-30-0"></span>If the sender organization's profile has no bank account, you can add a bank account in the **Sender's Details** section. Bank accounts that are added to directly to an invoice will not be saved to the organization's profile.

**7.** Click **Send Invoice** to send the invoice to your customer.

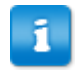

Basware Network does not store the invoice data indefinitely. Remember to download a copy of the document image through the Files tab and store it locally.

## **5.5 Convert an invoice into a credit note**

You can convert an invoice you have created into a credit note. This way you do not have to fill in all the fields of the credit note yourself, but the service fills in a number of the fields based on the original invoice.

- 
- **1.** Locate the invoice that you want to convert into a credit note on the **Documents** page.
- **2.** Click the invoice to open the invoice page.
- **3.** Click **Convert To Credit Note**.

The service creates a credit note based on the invoice details.

**4.** Fill in the credit note details.

Mandatory fields are marked with a blue background.

- Make sure that the **Invoice Reference** field contains the number of the invoice this credit note refers to.
- **5.** Edit the **Line Data** information so that the lines contain the products/services that you want to reimburse.
- **6.** Add attachments to the credit note.

If you need to add attachments to the credit note, you can add them through the **Files** tab.

- a) Click **Files** to open the **Files** tab.
- b) Click the highlighted text to browse for attachments, or drag and drop files directly on the highlighted text to attach them to the document.
- **7.** Click **Send Credit Note** to send the credit note to your customer.

You can also click **Save Draft** to save the credit note draft for later use.

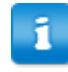

Basware Network does not store the invoice data indefinitely. Remember to download a copy of the document image through the Files tab and store it locally.

# <span id="page-31-0"></span>**5.6 Accept a purchase order**

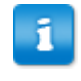

The section describes an optional Basware service. You'll need the Invoice Key-In and PO Flip service to follow these instructions.

When you receive a purchase order from your customer, you must accept it before you can invoice the ordered items.

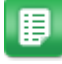

**1.** On the **Documents** page, click on a purchase order to open it.

- **2.** Review the purchase order.
	- If the contents of the purchase order are correct, proceed to the next step.
	- If the contents of the purchase order are not correct, you can [reject the](#page-33-0) [purchase order](#page-33-0)
	- If the contents of the purchase order are not correct and you want to make small changes, you can [propose a change to the purchase order](#page-32-0).
- **3.** Click **Accept** to accept the purchase order.

The **Accept Purchase Order** popup opens

- **4.** If you want to add comments to the recipient, enter them in the **Comments to buyer** field.
- **5.** Click **Confirm** to accept the purchase order.

The purchase order is now in *Accepted* status, and you can convert it into an invoice.

## **5.7 Convert a purchase order into an invoice**

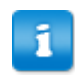

The section describes an optional Basware service. You'll need the Invoice Key-In and PO Flip service to follow these instructions.

You can convert purchase orders that are in *Accepted* status into invoices.

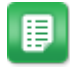

**1.** On the **Documents** page, click on a purchase order that you have accepted to open it.

**2.** Click **Convert to Invoice** to convert the purchase order into an invoice.

Basware Portal converts the purchase order into a draft invoice. All data from the purchase order is copied onto the draft invoice.

For instructions on how to edit and send the invoice, see [Create an invoice](#page-27-0) and follow the instructions from step 3 onwards.

<span id="page-32-0"></span>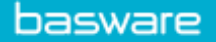

# **5.8 Propose a change to a purchase order**

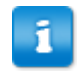

The section describes an optional Basware service. You'll need the Invoice Key-In and PO Flip service to follow these instructions.

If you receive a purchase order that you cannot, for example, fulfil completely, you can propose a change to the purchase order.

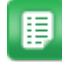

**1.** On the **Documents** page, click on a purchase order to open it.

- **2.** Review the purchase order.
- **3.** Click **Propose Change** to reject the purchase order. The **New Purchase Order Response** page opens
- **4.** Set the **Promised Delivery Date**.
	- To define a common **Promised Delivery Date** for all line items, select the **Specify delivery information at header level** radio button, and choose a date under **Promised Delivery Date**.
	- To define a **Promised Delivery Date** for each line item separately, select the **Specify delivery information at line level** radio button.
- **5.** Click the line item to which you want to propose a change.

A detailed view of the line item opens.

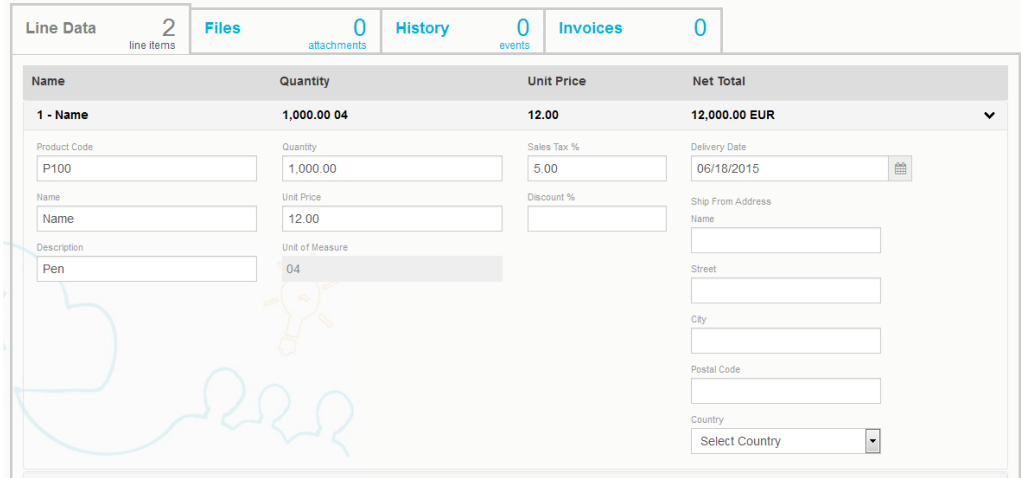

You can propose changes to as many line items as necessary.

- **6.** Update the line item details to which you want to propose a change.
- **7.** Click **Send Response** to send your proposed changes to the buyer.

# <span id="page-33-0"></span>**5.9 Reject a purchase order**

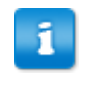

The section describes an optional Basware service. You'll need the Invoice Key-In and PO Flip service to follow these instructions.

If you receive a purchase order that you cannot fulfil, you can reject the purchase order.

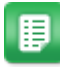

- **1.** On the **Documents** page, click on a purchase order to open it.
- **2.** Review the purchase order.
- **3.** Click **Reject** to reject the purchase order. The **Reject Purchase Order** popup opens
- **4.** In the **Comments to buyer** field, add a comment to the buyer that describes why you have rejected the purchase order.
- **5.** Click **Confirm** to reject the purchase order.

The purchase order is now set to *Rejected* status. Basware Network notifies the buyer that you have rejected their purchase order.

# <span id="page-34-0"></span>**6 Managing the settings of your services**

You can manage your services and activate new services on the **Services** page. You can configure the settings of services in the **View Details** page of each service.

# **6.1 Configure notifications**

You can turn notifications about new messages on and off from a service's **View Details** page.

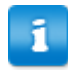

- If you have activated the **Online Receiving** service, you receive notifications about new invoices, and your notifications function as reminders about unopened invoices.
- If you have activated the **Email Receiving** service, your notifications contain the PDF image of each new invoice as an attachment. The invoice image is delivered to all users who have been configured as recipients of notifications.

目

- **1.** Click **Services**.
- **2.** Select a service.
- **3.** Click **View Details**.
- **4.** Click **Notifications** to open the email notification settings.
- **5.** Set your notification preferences:
	- To receive notifications about new messages, check the **Activate** checkbox, and enter the email address to which you want to receive notifications in the **Email** field. Click **Save** to save the changes.
	- To disable notifications, uncheck the **Activate** checkbox. Click **Save** to save the changes.

# **6.2 Add a new recipient**

You can add new recipients to the invoice emails that are sent by notification services on the **View Details** page of a service.

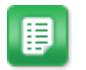

- **1.** Click **Services**.
- **2.** In the **Receiving Invoices** section, select either **Email Receiving** or **Online Receiving** depending on which service your company has activated. If your company has activated either **Email Receiving** or **Online Receiving**, the other service of the two will be disabled.
- **3.** Click **View Details**.
- **4.** Click **Notifications** to open the email notification settings.
- **5.** Add an existing user to the recipient list, or add a new user.
	- Click an existing user, and click **Save**.
	- Click **Add New User**, fill in the user's details and click **Add** > **Save**.

The invoice emails that are sent from this service will now reach the users you specified.
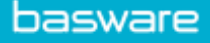

## **7 Managing Your Network**

On the **Network** page, you can manage information related to your buyers and suppliers, share information with your business partners, create campaigns to invite your business partners to use Basware Network, and collect helpful statistics about your campaigns. You can access the functionalities of the **Network** page by opening the different tabs:

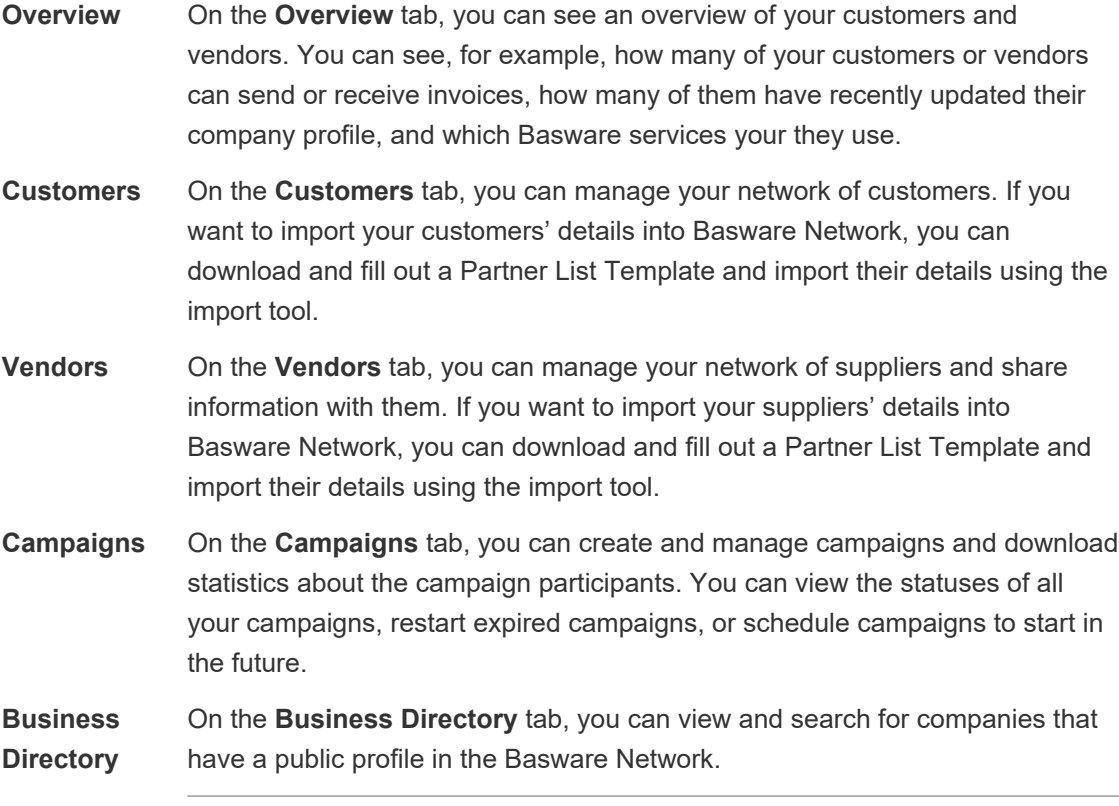

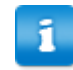

The Business Directory tab is visible to users with Company Administrator credentials, only.

## **7.1 Configuring the service settings**

Users with Company Administrator privileges can customize the way Vendor Manager works.

#### **Adding vendors**

By default, companies can add new vendors to their network only by sending out invitations to their business partners. By setting up a customizable **Vendor approval process**, you can enable users from your company to suggest new vendors to your company in a way that matches your company's internal process requirements.

### **Vendor information templates**

<span id="page-37-0"></span>basware

If your company deals with multiple vendors from various fields, you may require different type of information from vendors from each fields. Through service settings, you can create multiple vendor information templates that define what type of information you require from each vendor group.

The first template on the list of templates, *approval template*, is used in the approval process of vendor proposals. The other templates on the list are used for onboarding templates through, for example, invitation campaigns.

#### **Data verification and enrichment**

To make sure you always have correct and up-to-date data about your vendors, you can have your vendor data verified and enriched through Dun and Bradstreet.

#### **7.1.1 Activate vendor approval process**

By default, companies can add new vendors to their network only by sending out invitations to their business partners. By setting up a customizable **Vendor approval process**, you can enable users from your company to suggest new vendors to your company in a way that matches your company's internal process requirements.

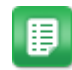

**1.** As a Company Administrator, click **Services**.

- **2.** Under **Vendor Information Management**, click **Vendor Manager**.
- **3.** Click **Vendor approval process** to expand the section.
- **4.** Tick the **I want to approve all the vendors I add to my network** checkbox to activate the vendor approval feature.
- **5.** On the **Process configuration** section, click  $\sqrt{ }$ .
- **6.** Under **Process configuration**, select the features you want to activate:

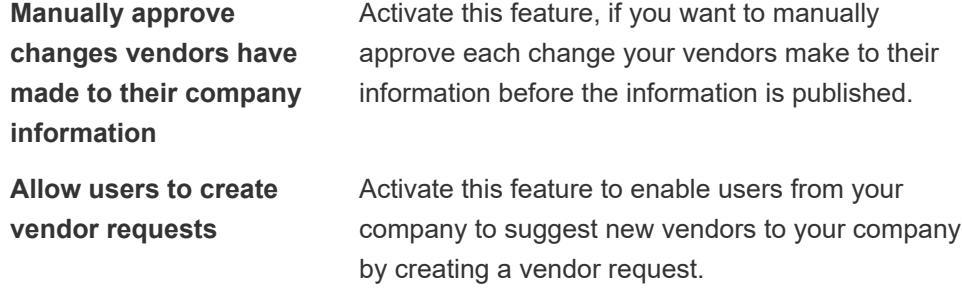

**7.** Click **Save** to save the changes or **Cancel** to cancel the operation.

Once you have activated the vendor approval process, you can add reviewers to manually approve information changes and vendor requests, and configure approval flows

#### **7.1.2 Add reviewers**

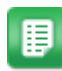

basware

- **1.** As a Company Administrator, click **Services**.
- **2.** Under **Vendor Information Management**, click **Vendor Manager**.
- **3.** Click **Vendor approval process** to expand the section.
- **4.** On the **Reviewers** section, click  $\mathbf{F}$ .
- **5.** In the **User** field, enter the name of the person you want to act as a reviewer.
- **6.** Click **Save** to save the changes or **Cancel** to cancel the operation.
- **7.** Repeat steps 3-6 to add more reviewers.

#### **7.1.3 Create approval flows**

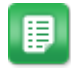

- **1.** As a Company Administrator, click **Services**.
- **2.** Under **Vendor Information Management**, click **Vendor Manager**.
- **3.** Click **Vendor approval process** to expand the section.
- **4.** On the **Approval flows** section, click  $\overline{\textbf{+}}$ .
- **5.** Enter the basic details of the flow.
	- **Flow name** Name of the new approval flow. Shown on the list of available approval flows.
	- **Category** Category of the new approval flow.

Vendor categories drive the approval flow process. Different vendor categories can have different approval flows.

**Description** General description of the new approval flow.

- **6.** On the **Steps** section, click  $\overline{+}$  to add a new review step.
- **7.** Under **Step label**, enter a name for this review step.
- **8.** Click **Add** and enter the name of the person you want to act as the reviewer for this step.

You can add multiple reviewers for each step.

- **9.** Click **Save** to save this step or **Cancel** to cancel the operation.
- **10.**On the **Steps** section, click  $\overline{+}$  to add an additional review step.

You can add as many review steps as you require.

**11.**Click **Save** at the bottom of the panel to save the review flow you created, or **Cancel** to cancel the operation.

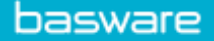

### **7.1.4 Create information request templates**

Use information request templates to define what type of information your company needs from its suppliers.

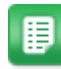

- **1.** As a Company Administrator, click **Services**.
- **2.** Under **Vendor Information Management**, click **Vendor Manager**.
- **3.** Click **Vendor information request templates** to expand the section.
- **4.** Click  $\overline{\textbf{t}}$  to create a new information request template.
- **5.** In the **Template name** field, add a name for the new template.
- **6.** In the **Description** field, add a description of
- **7.** Tick the **I want to be notified by email about all changes from vendors** checkbox to receive a notification every time one of your vendors updates their company information.
- **8.** In the company information sections, tick the fields that you want your vendors to fill in.

You can define fields as both optional and mandatory depending on your needs.

**9.** Click **Save** at the bottom of the panel to save the information request template you created, or **Cancel** to cancel the operation.

#### **7.1.5 Remove information request templates**

- 
- **1.** As a Company Administrator, click **Services**.
- **2.** Under **Vendor Information Management**, click **Vendor Manager**.
- **3.** Click **Vendor information request templates** to expand the section.
- **4.** On row of the information request template you want to remove, click  $\theta$

#### **7.1.6 Configure vendor notifications**

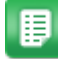

- **1.** As a Company Administrator, click **Services**.
- **2.** Under **Vendor Information Management**, click **Vendor Manager**.
- **3.** On the **Vendor notifications** row, click ...
- **4.** To enable notifications, tick the **Notify vendors for expired documents** checkbox.
- **5.** From the **Notification date** list, select the date at which the service sends a notification to the vendors.
- **6.** To send weekly reminders after the expiration date, tick the **Send weekly reminders after the expiry date, until the documents have been updated** checkbox.

<span id="page-40-0"></span>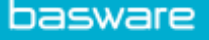

**7.** Click **Save** to save the changes, or **Cancel** to cancel the operation.

## **7.2 Adding new vendors to your network**

There are two main ways in which new vendors can be added to your company's network. The service has a vendor creation and approval feature, with which internal users can request new vendors to be added to the company's vendor network.

Another way to add new vendors to your company's network is to create a goal-driven campaign and to invite vendors create company profiles into Basware Network.

#### **7.2.1 Import new vendors**

You can add new vendors to be added to your company's network by importing the vendors' details into Baseware Network. After the import, each vendor will be reviewed and approved according to the approval flow process your company has set up.

- **1.** Create a partner list.
	- **2.** [Import your vendors' details.](#page-41-0)

#### **7.2.1.1 Create a partner list**

If you want to import several business partners' details to the service at once, you can download a **Partner List Template** from **Basware Network**, enter your business partners' details onto the template and upload it to the service.

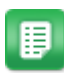

#### **1.** Log into **Basware Network**.

- **2.** At the top of the page, click **Network** to open the **Network** page.
- **3.** Select the type of business partners that you want to import.
	- To import suppliers, Click **Vendors**.
	- To import customers, Click **Customers**.
- **4.** Open the Import dialog.
	- If you chose to import suppliers, click **Actions** > **Import Vendors**.
	- If you chose to import customers, click **Actions** > **Import Customers**.
- **5.** In the Import dialog, click **Partner List Template**.
- **6.** Save the **Partner List Template** on your local hard drive.
- **7.** Open the **Partner List Template**.
- **8.** Enter your business partners' details on the **Partner List Template**.

For descriptions of the columns used on the partner list, see [File format of the](#page-41-0) [partner list](#page-41-0).

<span id="page-41-0"></span>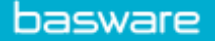

**9.** Save and close the **Partner List Template**.

You can now import your business partners' details into **Basware Network**.

#### **7.2.1.2 Import your business partners' details**

You can add multiple business partners' information into Basware Network by uploading a valid partner list.

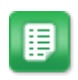

- **1.** Log into Basware Network.
- **2.** At the top of the page, click **Network** to open the **Network** page.
- **3.** Select the type of business partners that you want to import.
	- To import suppliers, Click **Vendors**.
	- To import customers, Click **Customers**.
- **4.** Open the Import dialog.
	- If you chose to import suppliers, click **Actions** > **Import Vendors**.
	- If you chose to import customers, click **Actions** > **Import Customers**.
- **5.** In the Import dialog, click **Browse...**.
- **6.** Locate your partner list and click **Open**.

If you do not have a partner list, you can [create one](#page-40-0) first.

**7.** Click **Import**.

Once the file is imported, you can view the import summary under **Import Summary**.

#### **7.2.1.3 File format of the partner list**

You can import several partners' details into **Basware Network** simultaneously using a CSV formatted partner list. The partner list must:

- be properly formatted and contain all mandatory details
- contain one **Company Information** group, and at least one instance of **Address Information**, **Contact Information** and **Bank Account Information** groups.
- contain one header row that contains the column names described in the **Column Name** columns in the tables below.

Currently, **Basware Network** accepts partner lists exported from SAP by default. If you want to upload a partner list exported from another Enterprise Resource Planning (ERP) tool, make sure that the partner list uses the column names and file structure described below.

Once you have created the partner list, you can import your partners' details into **Basware Network**.

#### **Company Information**

The first group of columns in the partner list contain the basic details about your partner. This group consists of **six** columns, and it must appear once in the CSV file.

#### **Table 3: Company Information**

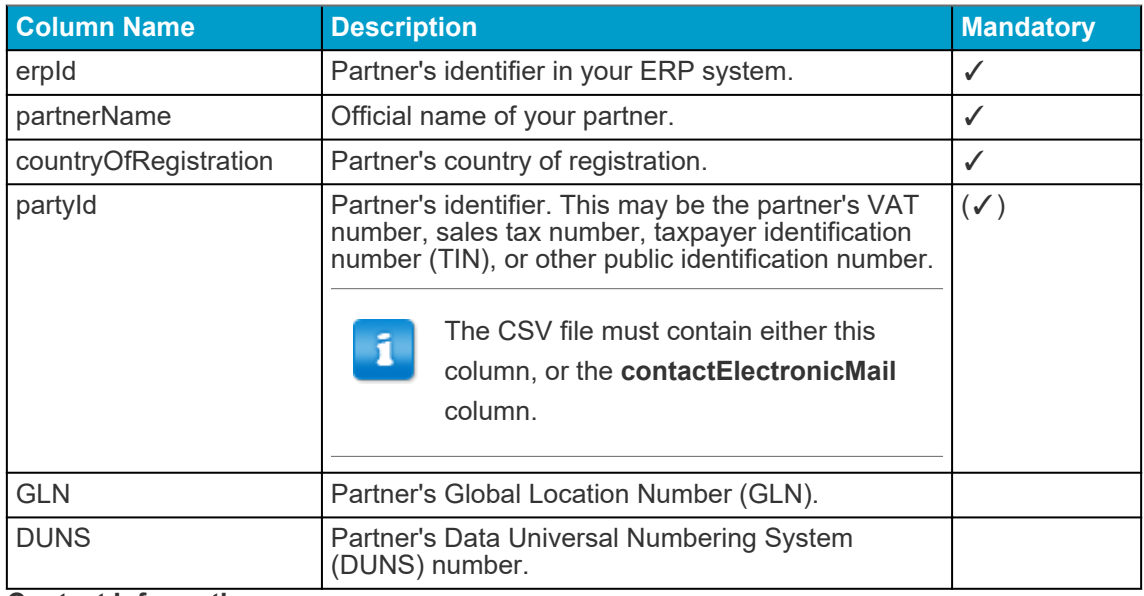

#### **Contact Information**

The contact information group contains your partner's contact information. This group consists of **five** columns. The group must be used at least once in the partner list, and the group can be repeated **three** times. This means that you can store three sets of contact details for each partner.

#### **Table 4: Contact Information**

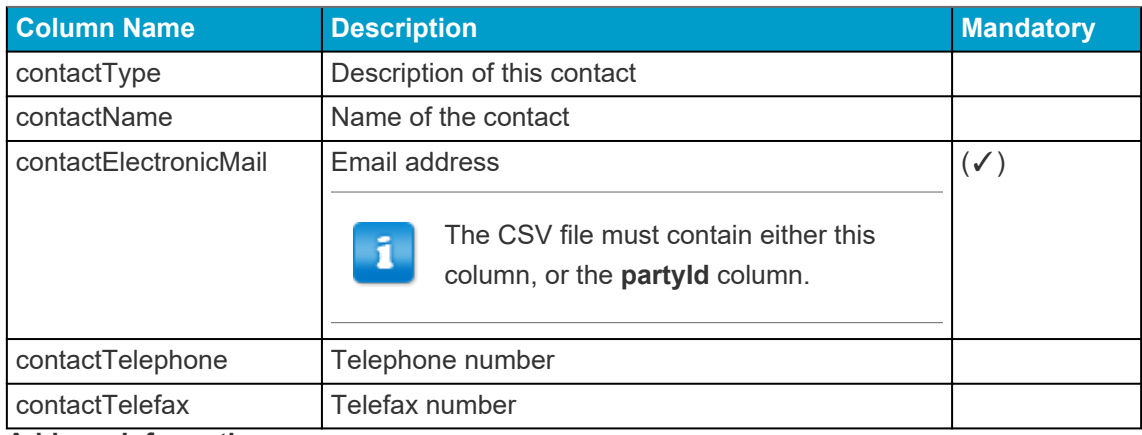

#### **Address Information**

Second group of columns store the partner's address. This group consists of **six** columns. The group must be used at least once in the partner list, and the group can be repeated **three** times. This means that you can store three different addresses for each partner.

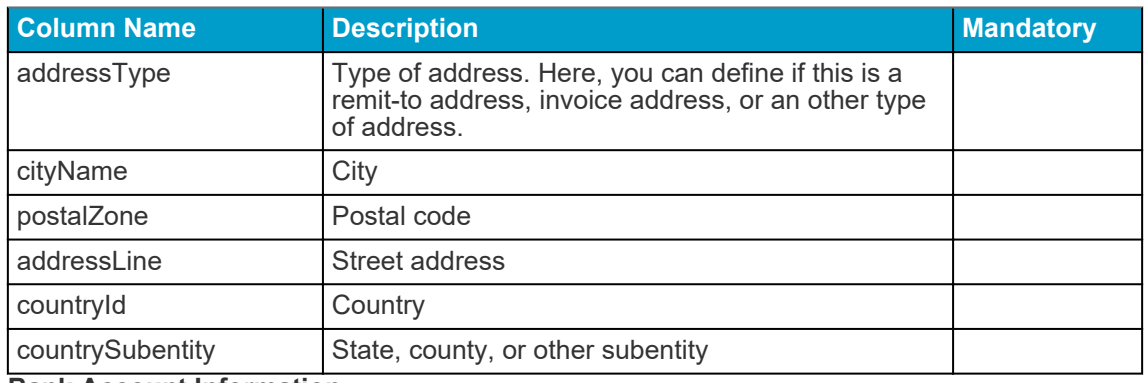

#### **Table 5: Address Information**

#### **Bank Account Information**

The bank account information group contains information about the partner's bank accounts. This group consists of **nine** columns. The group must be used at least once in the partner list, and the group can be repeated **three** times. This means that you can store three sets of bank account details for each partner.

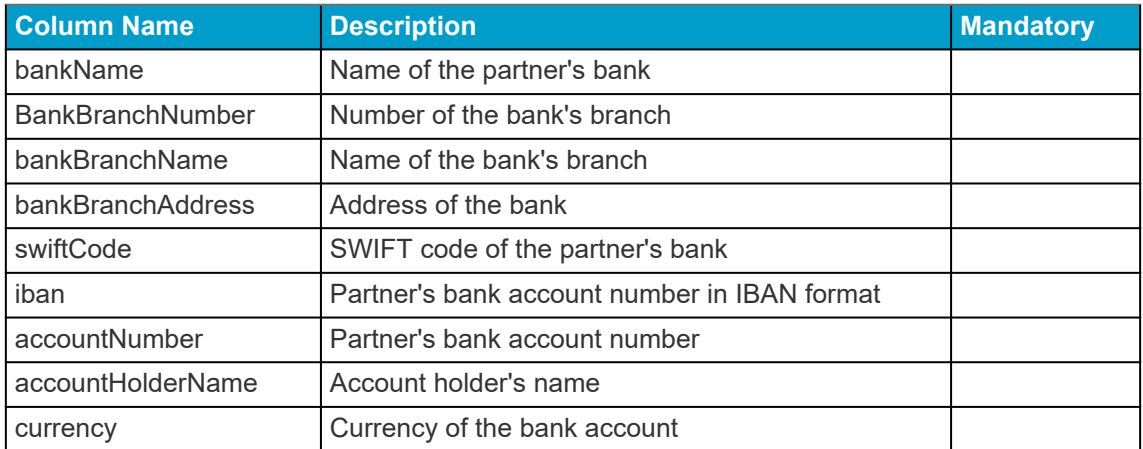

#### **Table 6: Bank Account Information**

#### **7.2.2 Invite new vendors**

You can invite new businesses to register as your company's vendors by creating a goal-driven campaign and inviting them to share their company details with you in Basware Network.

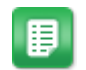

For detailed instructions, see the [Creating Goal-Driven Campaigns User Guide.](https://s3-eu-west-1.amazonaws.com/user-guidance/documentation/network-services/user-guides/en-us/pdf/Creating-Goal-Driven-Campaigns_EN-US.pdf)

#### **7.2.3 Create a vendor proposal**

If you want a new vendor to be added to your company's network, you can create a vendor proposal. If the vendor proposal is approved by your company's reviewers, the company you propose will be added to your company's network.

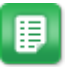

- **1.** Log into [Basware Network](https://portal.basware.com).
- **2.** Click **Network**.
- **3.** On the panel on the right, under **Create new vendor proposal**, click **Create proposal**.
- **4.** On the **New vendor proposal** page, enter the name of the vendor you want to propose in the search field and click  $\mathbf Q$ .
- **5.** Click **Create new proposal**.
- **6.** Fill in the vendor's details.
- **7.** Click **Send for review**.

#### **7.2.4 Reviewing and approving vendor proposals**

If your company has enabled it's users to [propose new vendors](#page-37-0), you may be required to review and approve vendor proposals.

Each new vendor proposal you receive will appear on the **My Tasks** view on the **Dashboard**. From there, you can easily review and approve each vendor with just a few clicks.

#### **7.2.4.1 Review vendor proposals**

Each new vendor proposal you receive will appear on the **My Tasks** view on the **Dashboard**. From there, you can easily review each proposal.

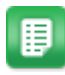

#### **1.** Log into [Basware Network](https://portal.basware.com).

- **2.** Under **New vendor proposals for review**, click **Review proposals**.
- **3.** On the list of vendors shown on the **My Vendors** page, choose the vendor you want to review and click **Review**.
- **4.** Under **Administrative information**, update the category of the vendor, if necessary.
- **5.** Under **Basic company details**, review the vendor's information.
- **6.** Click **Send to approval** > **Approve** to proceed with the vendor approval process, or **Send to approval** > **Reject** if you want to reject this proposal.

When you reject a proposal at this stage, the is set to *Needs update* status. The service sends an email to the creator of the proposal and informs them that the proposal has been rejected in the review. After this, the creator of the proposal can make changes to the proposal and resend it to the approval workflow.

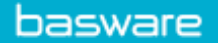

#### **7.2.4.2 Approve vendor proposals**

Each new vendor proposal you receive will appear on the **My Tasks** view on the **Dashboard**. From there, you can easily approve each proposal.

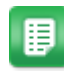

**1.** Log into [Basware Network](https://portal.basware.com).

- **2.** Under **Vendors await your approval**, click **Approve proposals**.
- **3.** On the list of vendors shown on the **My Vendors** page, choose the vendor you want to approve and click **Review**.
- **4.** Go through the vendor's information.
- **5.** Click **Approve** to approve the vendor proposal, or **Reject** if you want to reject this proposal.

When you reject a proposal at this stage, the proposal cannot be edited or sent to the approval workflow again. The service sends an email to the creator of the proposal and informs them that the proposal has been rejected in the approval stage.

## **7.3 Using MasterCard Track™**

MasterCard Track™ is an optional verification service that your company can purchase as part of the Vendor Lifecycle Management package. The service lets you verify your vendors against MasterCard's expansive list of vendor data.

#### **7.3.1 Activate the MasterCard Track™ service**

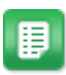

- **1.** Log into [Basware Network](https://portal.basware.com).
- **2.** As a Company Administrator, click **Services**.
- **3.** Under **Vendor verification and data enrichment**, click the **Verify my vendor using MasterCard Track™** slide toggle.

#### **7.3.2 Verify a vendor using MasterCard Track™**

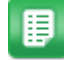

- **1.** Log into [Basware Network](https://portal.basware.com).
- **2.** Click **Network**.
- **3.** Click **Vendors**.
- **4.** On the list of vendors, choose the vendor you want to verify and click **Verify with Track**.

The service shows a high level verification result below the vendor's basic details.

- **5.** To open a detailed report, click the name of the vendor.
- **6.** Under **Score**, review the report from MasterCard Track.
- **7.** To view information about sanction lists the vendor is placed on, click **Sanctions.**

The **Sanctions** page opens and shows a list of sanction lists the vendor is currently placed on. To view more information regarding a sanction, click **Learn more** to open an external page with a details sanction report.

- **8.** Under **Compliance**, check other compliance information related to this vendor. Mastercard Track™ provides you with compliance information in the following categories:
	- Politically exposed persons
	- Financial regulations
	- Law enforcement
	- Disqualified directors
	- Insolvencies
	- Adverse media
	- Global individual checks
- **9.** Click the back arrow to return to the list of vendors.

#### **7.3.3 Place a vendor on hold**

If you want to prevent purchases from a certain vendor, you can place these vendors on hold. This prevents users from making purchases from the vendor.

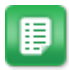

**1.** Log into [Basware Network](https://portal.basware.com).

- **2.** Click **Network**.
- **3.** Choose the vendor you want to place on hold.
- **4.** Click the down arrow button to open a list of options.

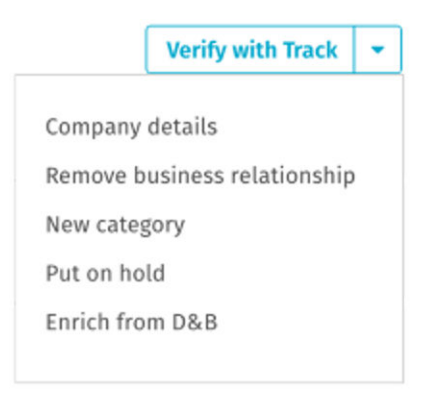

**5.** Click **Put on hold** to place the vendor on hold and prevent future purchase from them.

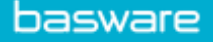

## **8 Goal-driven campaigns**

You can use goal-driven campaigns to invite a number of your suppliers and customers to get to know and to adopt Basware services.

#### **Campaign goals**

Goal-driven campaigns are based on a goal that you wish to achieve through that campaign. You may, for example, want to:

- start receiving electronic invoices from your suppliers
- sign new early payment agreements
- setup dynamic discounting programmes
- update and enrich supplier data

#### **Campaign types**

Basware Campaigns tool lets you create different types of goal-driven campaigns based on what the needs of your business are:

#### **Table 7: Campaign types**

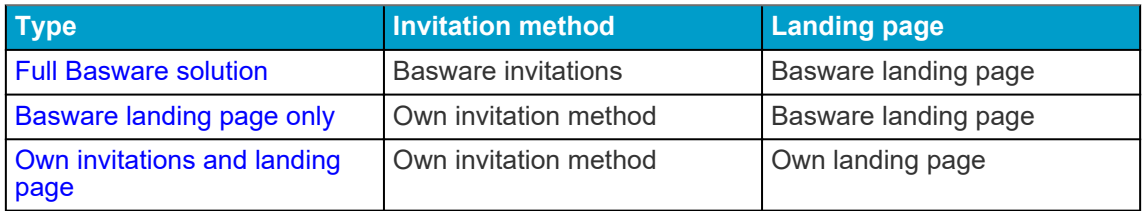

## **8.1 Creating and managing campaigns**

You can create and manage goal-driven campaigns on the **Campaigns** page. There, you can:

- Create a campaign using Basware landing page and invitation emails
- [Create a campaign using Basware landing page and your own invitation method](#page-51-0)
- [Create a campaign using your own landing page and invitation method](#page-53-0)
- [End a campaign](#page-55-0)
- [Restart an expired campaign](#page-56-0)
- [Download](#page-56-0) and [examine](#page-56-0) [campaign reports](#page-62-0)

## **8.2 Create a campaign using Basware landing page and**

### **invitation emails**

To create a campaign that uses a landing page provided by Basware and invitations sent through Basware Network:

- **1.** Create a campaign and set campaign goal(s)
- **2.** [Set the campaign's parameters](#page-49-0)
- **3.** [Choose the invitees](#page-49-0)
- **4.** [Set up a landing page for the campaign](#page-50-0)
- **5.** [Set up the invitation](#page-50-0)
- **6.** [Review the information and start the campaign](#page-51-0).

#### **8.2.1 Create campaign and set campaign goals**

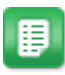

- **1.** Log into [Basware Network](https://portal.basware.com).
- **2.** Click **Network** > **Campaigns**.
- **3.** Click **Create New Campaign**.
- **4.** To offer an early payment option to your suppliers, select **Get discount on early payments**.

When you select this option, you must set the following parameters:

- **Discount rate in %**: The maximum discount rate you want to receive in exchange for early payment.
- **Set payment term in days**: Payment term in days.

You must also define how the early payment option works from the supplier's perspective:

- **On demand (Flexible)**: The supplier can decide whether they want to receive an early payment separately for each eligible invoice. The supplier can switch to using the automatic mode.
- **Automatic (Flexible)**: Each invoice the supplier sends is automatically directed to early payment. The supplier can switch to using the On demand mode.
- **Automatic (Fixed)**: Each invoice the supplier sends is automatically directed to early payment. The supplier cannot switch to using the On demand mode.
- **5.** To promote e-invoicing to your suppliers, select **Promote e-invoicing to enable automation**.

When you select this option, you must set the following parameters:

- **Activate suppliers in %**: Define the target rate of suppliers who switch to sending e-invoices through this campaign.
- **6.** To update and enrich your supplier's information, select **Update and enrich supplier data**.

When you select this option, you must set the following parameters:

- **Select template**: Select a template that defines the details your suppliers need to update.
- **Updated data in %**: Define the target rate of requested details that your suppliers fill in or update.
- <span id="page-49-0"></span>**7.** Click **Set as Primary** next to the goal you want to set as the primary goal of your campaign.
- **8.** Click **Next** to set the campaign parameters.

#### **8.2.2 Set campaign parameters**

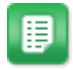

- **1.** In the **Campaign name** field, enter a name for the campaign.
- **2.** Set the start and the end dates for the campaign.
	- a) Click the **Start date** field to set a start date for the campaign.
	- b) Click the **End date** field to set an end date for the campaign.
- **3.** Select **I want to use the standard landing page**.
- **4.** Under **Select invitation method**, select **Email Basware delivers the link to the landing page to the invitees ( RECOMMENDED)**.
- **5.** To use email addresses stored in Basware Network, tick the **Use Basware emails** checkbox.
- **6.** Click **Next** to choose the invitees.

#### **8.2.3 Choose invitees**

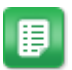

- **1.** Import invitees from CSV files (optional).
	- a) Click **Import CSV file** to expand the **Import CSV file** section.
	- b) To import a CSV file, click **Select files** or drag and drop a CSV file to the **Drop your file here** section.
	- c) From the **Email Language** drop-down list, select the language of the email message you want to send to these recipients.

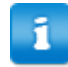

You can upload up to 20 CSV files. You can define the language for each CSV file that you import separately.

- d) Repeat the process to create additional groups of invitees.
- **2.** Define invitees by pasting their email addresses (optional).
	- a) Click **Paste multiple mails** to expand the **Paste multiple mails** section.
	- b) Paste a group of email addresses in the **Email addresses** textbox.

Each email address that you paste at a time will be grouped together and each invitee will receive the invitation in the same language.

- c) Click **Review and add**.
- d) From the **Language** drop-down list, select the language of the invitation you want to send to these invitees.
- e) Repeat the process to create additional groups of invitees.
- <span id="page-50-0"></span>**3.** Add invitees by manually entering their details (optional).
	- a) Click **Add single recipient** to expand the **Add single recipient** section.
	- b) Enter the invitee's details in the **First Name**, **Last Name** and **Email Address** fields.
	- c) Click **Add**.
	- d) From the **Language** drop-down list, select the language of the invitation you want to send to this invitee.
	- e) Repeat the process to add more invitees.
- **4.** Click **Next** to set up the landing page.

#### **8.2.4 Set up the landing page**

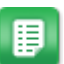

- **1.** Click **Select a file** or drag and drop your company's logo to the **Company logo file** section (optional).
	- If you want to add your company's logo to the landing page, you must also add a custom message to the landing page, too.
- **2.** To add a custom message to the landing page, enter the message in the **Your message** text box (optional).
- **3.** Click **Preview** to preview the landing page.
- **4.** Click **Next** to set up the invitation.

#### **8.2.5 Set up the invitation**

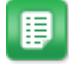

- **1.** In the **Reply-to email** field, enter the *reply-to* address.
- **2.** Add your company's logo to the email message (optional).
	- a) Tick the **Use company logo in invitation email** checkbox.
	- b) Click **Select a file** or drag and drop your company's logo to the **Specify another company logo** section.
- **3.** Add attachments to the email message (optional).
	- a) Click **Select files** or drag and drop your company's logo to the **Attachments** section.
- **4.** Click **Preview email** to preview the email before you send it.
- **5.** Click **Send email** to send a test invitation.

Enter the address to which you want to send the test email in the **Email address** field and click **Send**.

**6.** Click **Next** to [review the campaign details](#page-51-0).

<span id="page-51-0"></span>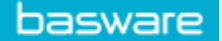

### **8.2.6 Review campaign details and start the campaign**

- 睴
- **1.** Review the campaign details.

Click **Previous** to go back and make changes to the information you provided, if needed.

- **2.** Under **Select languages to start campaign**, select the languages that the campaign is presented in.
- **3.** Click **Complete** to start the campaign.

## **8.3 Create a campaign using Basware landing page and your**

### **own invitation method**

To create a campaign using Basware provided landing page and your own invitation method:

- **1.** Create a campaign and set campaign goal(s)
- **2.** [Set the campaign's parameters](#page-52-0)
- **3.** [Set up a landing page for the campaign](#page-53-0)
- **4.** [Review the information and start the campaign](#page-53-0).

#### **8.3.1 Create campaign and set campaign goals**

胆

**1.** Log into [Basware Network](https://portal.basware.com).

- **2.** Click **Network** > **Campaigns**.
- **3.** Click **Create New Campaign**.
- **4.** To offer an early payment option to your suppliers, select **Get discount on early payments**.

When you select this option, you must set the following parameters:

- **Discount rate in %**: The maximum discount rate you want to receive in exchange for early payment.
- **Set payment term in days**: Payment term in days.

You must also define how the early payment option works from the supplier's perspective:

- **On demand (Flexible)**: The supplier can decide whether they want to receive an early payment separately for each eligible invoice. The supplier can switch to using the automatic mode.
- **Automatic (Flexible)**: Each invoice the supplier sends is automatically directed to early payment. The supplier can switch to using the On demand mode.
- **Automatic (Fixed)**: Each invoice the supplier sends is automatically directed to early payment. The supplier cannot switch to using the On demand mode.

<span id="page-52-0"></span>**5.** To promote e-invoicing to your suppliers, select **Promote e-invoicing to enable automation**.

When you select this option, you must set the following parameters:

- **Activate suppliers in %**: Define the target rate of suppliers who switch to sending e-invoices through this campaign.
- **6.** To update and enrich your supplier's information, select **Update and enrich supplier data**.

When you select this option, you must set the following parameters:

- **Select template**: Select a template that defines the details your suppliers need to update.
- **Updated data in %**: Define the target rate of requested details that your suppliers fill in or update.
- **7.** Click **Set as Primary** next to the goal you want to set as the primary goal of your campaign.
- **8.** Click **Next** to set the campaign parameters.

#### **8.3.2 Set campaign parameters**

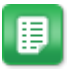

- **1.** In the **Campaign name** field, enter a name for the campaign.
- **2.** Set the start and the end dates for the campaign.
	- a) Click the **Start date** field to set a start date for the campaign.
	- b) Click the **End date** field to set an end date for the campaign.
- **3.** Select **I want to use the standard landing page**.
- **4.** Under **Select invitation method**, Select **No email. I will contact the supplier myself**.
- **5.** In the **Specify campaign URL** field, define the URL that you want to use for the campaign.

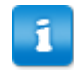

The full URL follows the format: https://portal.basware.com/ open/<specified URL>. For example, https:// portal.basware.com/open/acme-einvoicing-campaign.

- **6.** Click **Validate** to make sure that the URL you specified is accessible.
- **7.** From the **Language** drop-down list, select the language you want to use in the invitation.
- **8.** Click **Next** to [set up the landing page.](#page-53-0)

<span id="page-53-0"></span>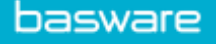

#### **8.3.3 Set up the landing page**

**1.** Click **Select a file** or drag and drop your company's logo to the **Company logo file** section (optional).

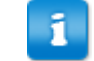

If you want to add your company's logo to the landing page, you must also add a custom message to the landing page, too.

- **2.** To add a custom message to the landing page, enter the message in the **Your message** text box (optional).
- **3.** Click **Preview** to preview the landing page.
- **4.** Click **Next** to review the campaign details.

#### **8.3.4 Review campaign details and start the campaign**

- 
- **1.** Review the campaign details.

Click **Previous** to go back and make changes to the information you provided, if needed.

- **2.** Under **Select languages to start campaign**, select the languages that the campaign is presented in.
- **3.** Click **Complete** to start the campaign.
- **4.** Deliver the URL you chose when you [set the campaign parameters](#page-52-0) to the recipients.

## **8.4 Create a campaign using your own landing page and invitation method**

To create a campaign using Basware provided landing page and your own invitation method:

- **1.** Create a campaign and set campaign goal(s)
- **2.** [Set the campaign's parameters](#page-54-0)
- **3.** [Review the information and start the campaign](#page-55-0).

#### **8.4.1 Create campaign and set campaign goals**

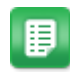

- **1.** Log into [Basware Network](https://portal.basware.com).
- **2.** Click **Network** > **Campaigns**.
- **3.** Click **Create New Campaign**.

E

<span id="page-54-0"></span>**4.** To offer an early payment option to your suppliers, select **Get discount on early payments**.

When you select this option, you must set the following parameters:

- **Discount rate in %:** The maximum discount rate you want to receive in exchange for early payment.
- **Set payment term in days**: Payment term in days.

You must also define how the early payment option works from the supplier's perspective:

- **On demand (Flexible)**: The supplier can decide whether they want to receive an early payment separately for each eligible invoice. The supplier can switch to using the automatic mode.
- **Automatic (Flexible)**: Each invoice the supplier sends is automatically directed to early payment. The supplier can switch to using the On demand mode.
- **Automatic (Fixed)**: Each invoice the supplier sends is automatically directed to early payment. The supplier cannot switch to using the On demand mode.
- **5.** To promote e-invoicing to your suppliers, select **Promote e-invoicing to enable automation**.

When you select this option, you must set the following parameters:

- **Activate suppliers in %**: Define the target rate of suppliers who switch to sending e-invoices through this campaign.
- **6.** To update and enrich your supplier's information, select **Update and enrich supplier data**.

When you select this option, you must set the following parameters:

- **Select template**: Select a template that defines the details your suppliers need to update.
- **Updated data in %**: Define the target rate of requested details that your suppliers fill in or update.
- **7.** Click **Set as Primary** next to the goal you want to set as the primary goal of your campaign.
- **8.** Click **Next** to set the campaign parameters.

#### **8.4.2 Set campaign parameters**

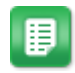

- **1.** In the **Campaign name** field, enter a name for the campaign.
- **2.** Set the start and the end dates for the campaign.
	- a) Click the **Start date** field to set a start date for the campaign.
	- b) Click the **End date** field to set an end date for the campaign.
- **3.** Select **I want to use my own landing page**.
- **4.** In the **URL of the landing page** field, enter the URL of the landing page.

**5.** Click **Validate** to make sure the URL is correct.

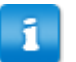

<span id="page-55-0"></span>basware

When you use a landing page you have setup yourself, make sure that the landing page directs the users to  $https://$ 

portal.basware.com/join. Otherwise, the users you invite will not be able to reach the Basware service selection page.

- **6.** Under **Select invitation method**, select **No email. I will contact the supplier myself**.
- **7.** In the **Specify campaign URL** field, define the URL that you want to use for the campaign.

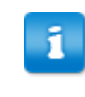

The full URL follows the format: https://portal.basware.com/ open/<specified URL>. For example, https:// portal.basware.com/open/acme-einvoicing-campaign.

- **8.** From the **Language** drop-down list, select the language you will use in the invitation.
- **9.** Click **Next** to review the campaign details .

#### **8.4.3 Review campaign details and start the campaign**

- 
- **1.** Review the campaign details.

Click **Previous** to go back and make changes to the information you provided, if needed.

- **2.** Under **Select languages to start campaign**, select the languages that the campaign is presented in.
- **3.** Click **Complete** to start the campaign.
- **4.** Deliver the URL you chose when you [set the campaign parameters](#page-54-0) to the recipients.

### **8.5 End a campaign**

You can end a campaign before the campaign's original end date on the **Network** page.

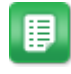

- **1.** On the **Campaigns** view, scroll down to the campaign you want to end.
- **2.** In the **Action** column, click **End now** to end the campaign.

<span id="page-56-0"></span>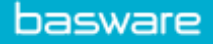

## **8.6 Restart an expired campaign**

Tou can restart an expired campaign by editing the start and end dates of the campaign. Manage open campaigns on the **Network** page.

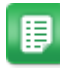

- **1.** On the **Campaigns** view, scroll down to the open campaign you want to restart.
- **2.** In the **Action** column, click **Edit**.
- **3.** Click the **Start date** and **End date** fields to set a new start date and an end date for the campaign.
- **4.** Click **Save** to save your changes and restart the campaign.

## **8.7 Campaign statistics**

#### **8.7.1 Download campaign statistics**

You can download campaign statistics on the **Network** page. Campaign statistics collect information about the users who participated in a campaign. From campaign statistics, you can see for example:

- the type of the campaign
- when the invitations for the campaign were sent
- the names and contact information of the invitees
- when the invitees joined the campaign.
- 目
- **1.** On the **Campaigns** view, scroll down to a campaign.
- **2.** In the **Action** column, click **Download**. If the campaign has expired, select **Download** from the drop-down list.

You can also download a collection of the statistics of all active campaigns by clicking **Download all**.

A CSV file that contains the campaign statistics is downloaded to your device.

#### **8.7.2 Examining campaign statistics**

Basware Network collects details about each campaign that you run using the campaign tool. You can download each campaign's statistics in Basware Network and examine the results. For descriptions of all columns used on the campaign report, see [Contents of a campaign report](#page-62-0).

#### **Email-based campaigns**

The most relevant parts of the [campaign report](#page-62-0) for email based campaigns are columns L-O and columns P-X.

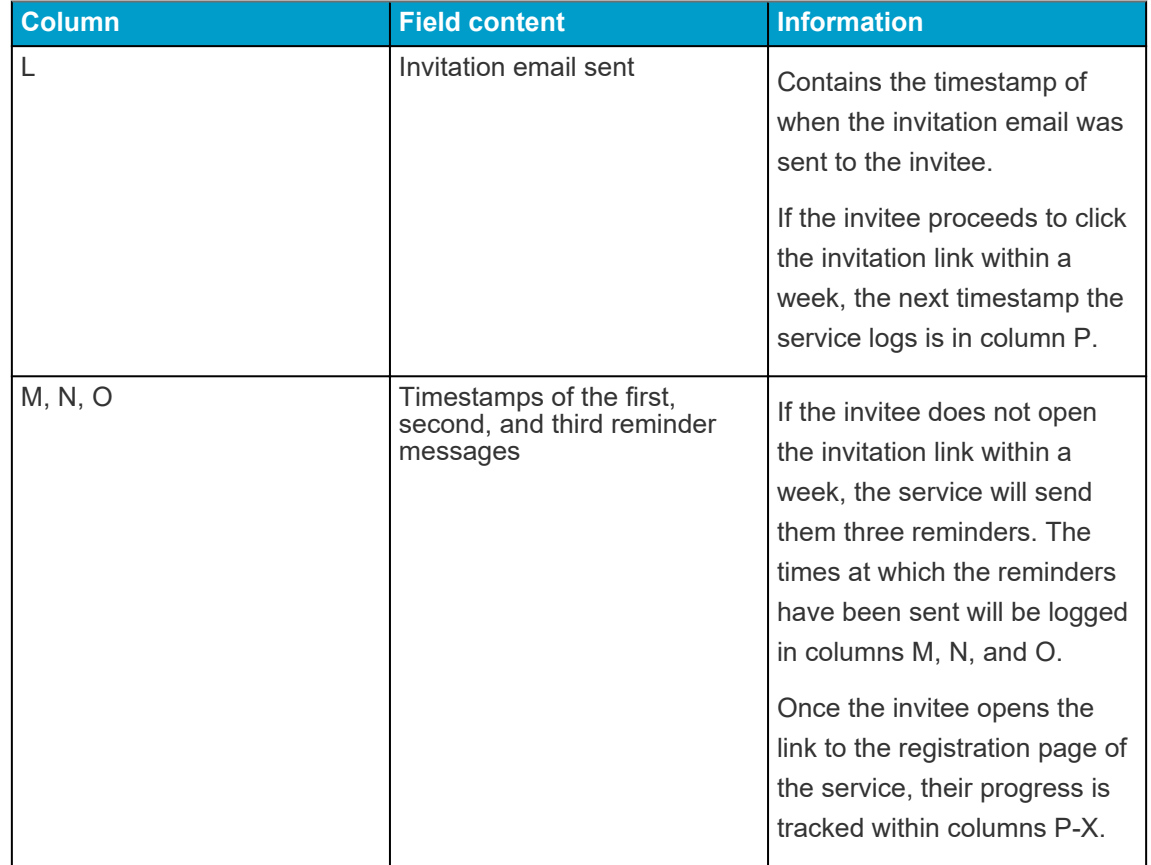

#### **Table 8: User progress after they have received an invitation email**

Once the user clicks the link in either the original invitation or one of the reminder messages, their progress will be tracked in columns P-X:

#### **Table 9: User progress on the registration page**

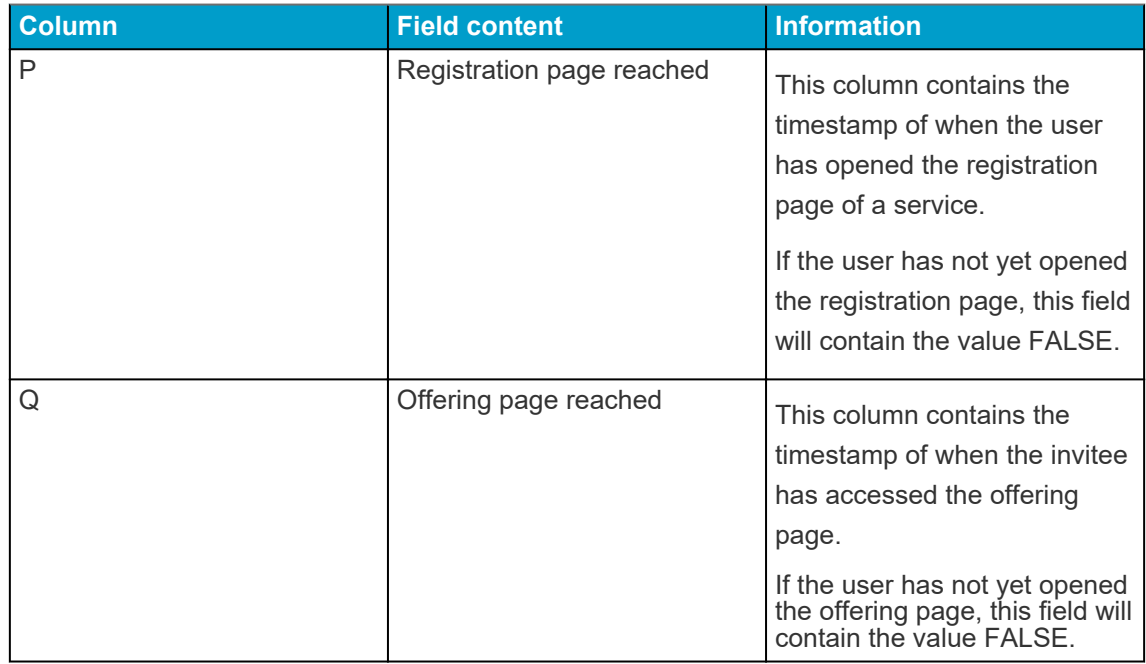

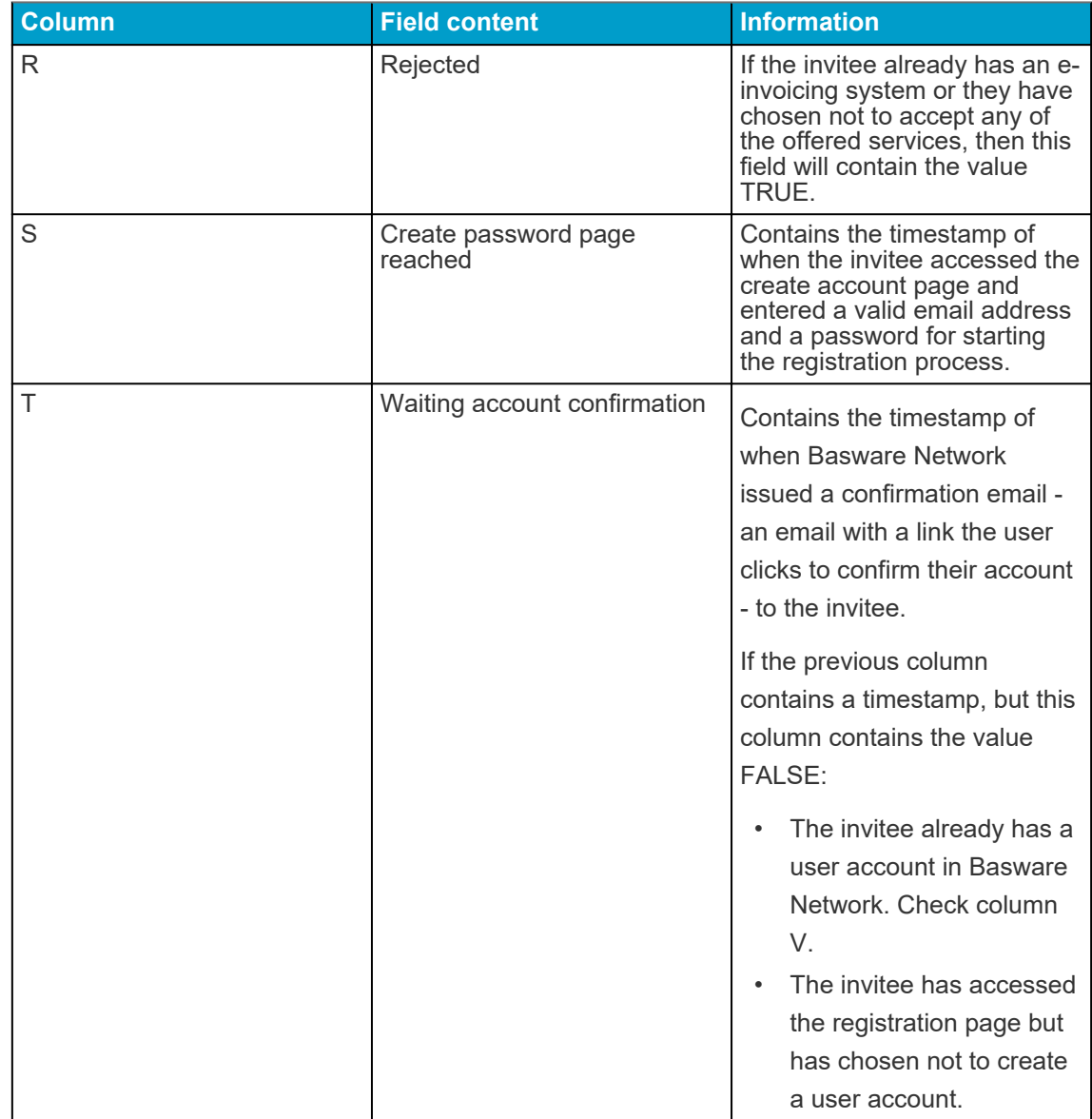

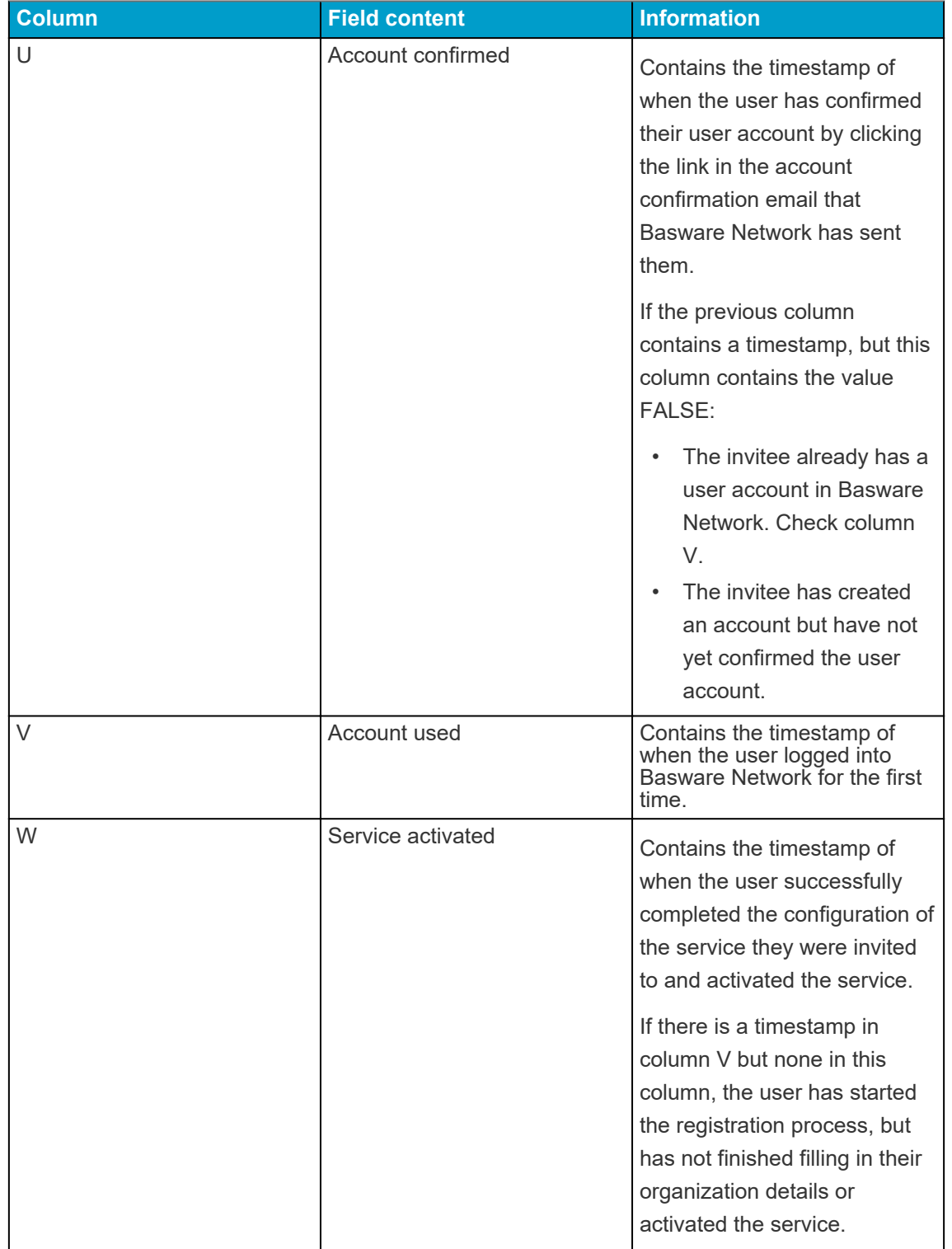

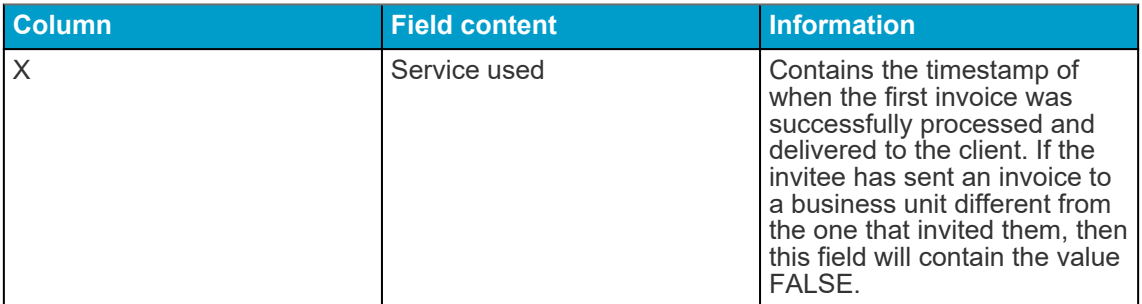

#### **URL-based campaigns**

The most interesting parts of the [campaign report](#page-62-0) are columns P-X.

Once the user opens the URL that they received, their progress will be tracked in columns P-X: **Table 10: User progress on the registration page**

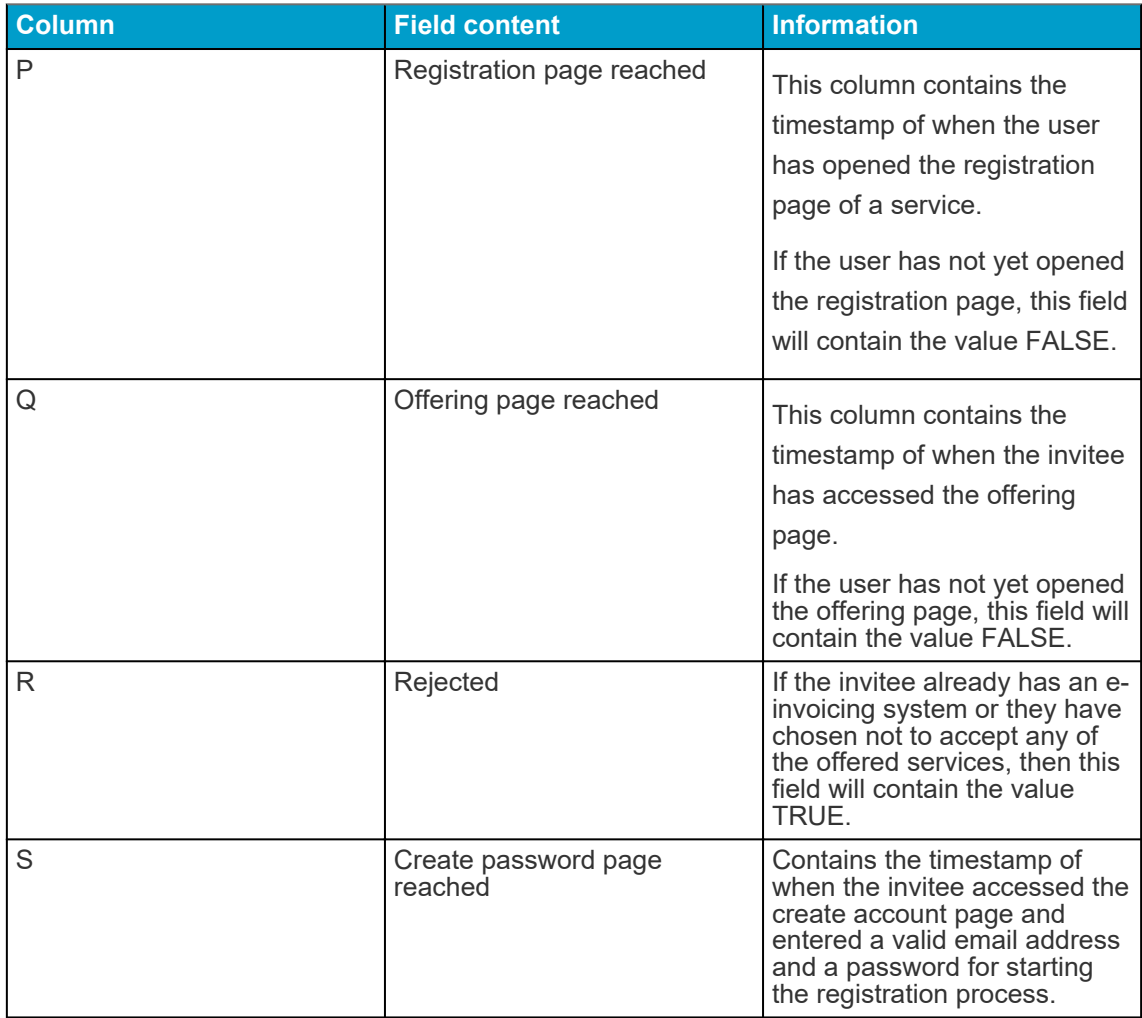

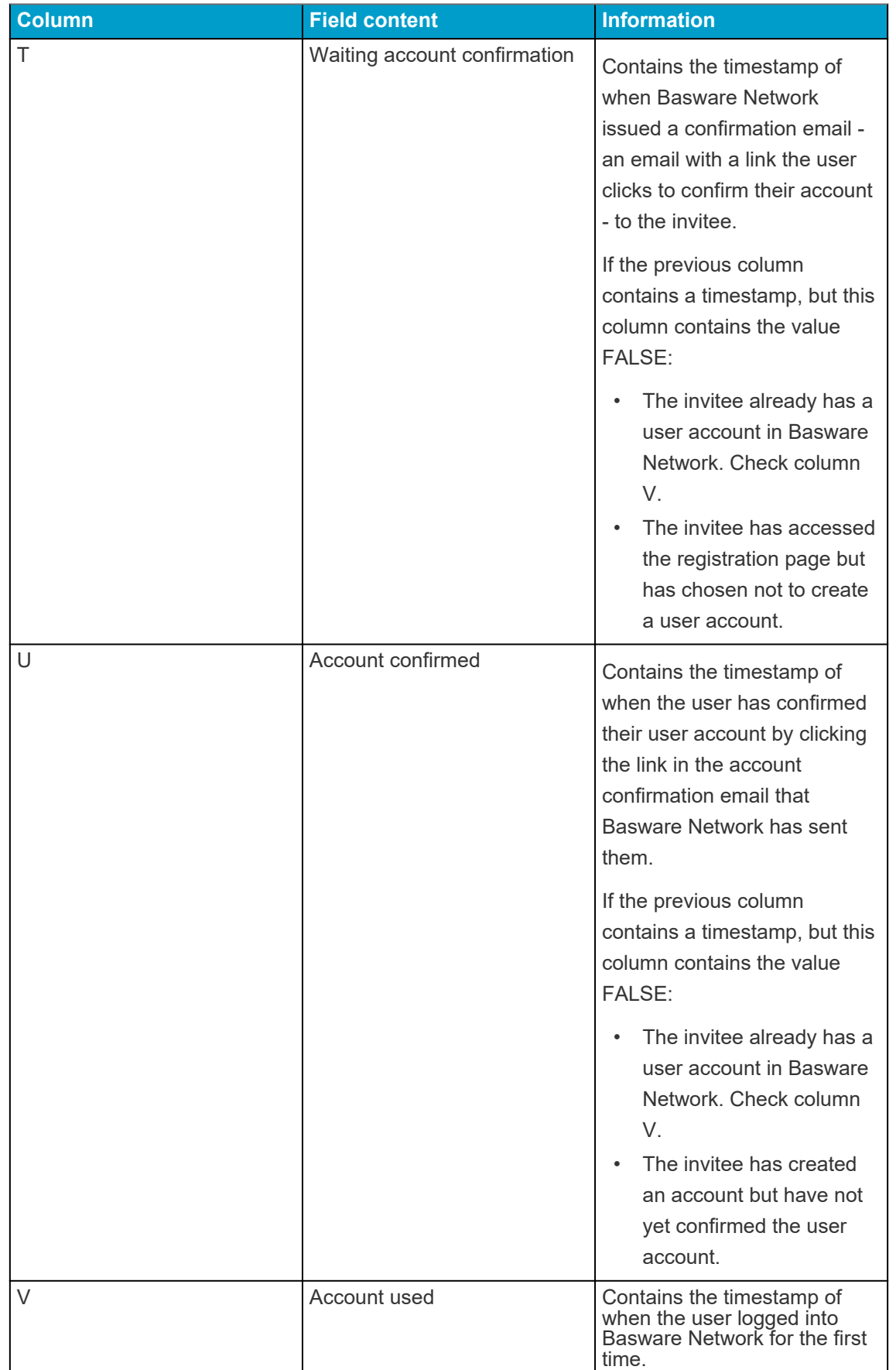

<span id="page-62-0"></span>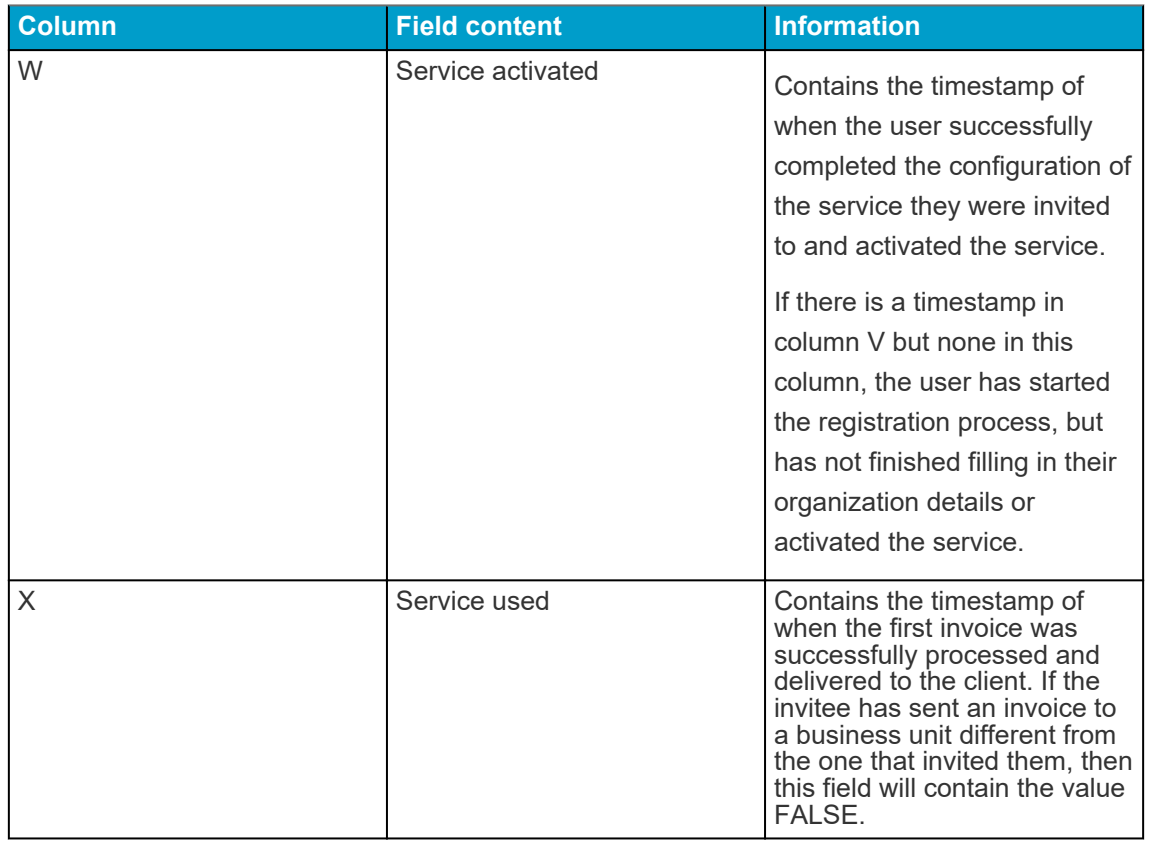

#### **8.7.3 Contents of a campaign report**

You can download campaing reports in CSV format. The CSV file is made up of several columns that you can use to examine the campaign.

Note that while the columns used on the campaign report are same for each campaign type, the information stored in certain columns will only be applicable to specific campaign types. If a column is applicable to a specific campaign type only, this will be noted in the table below.

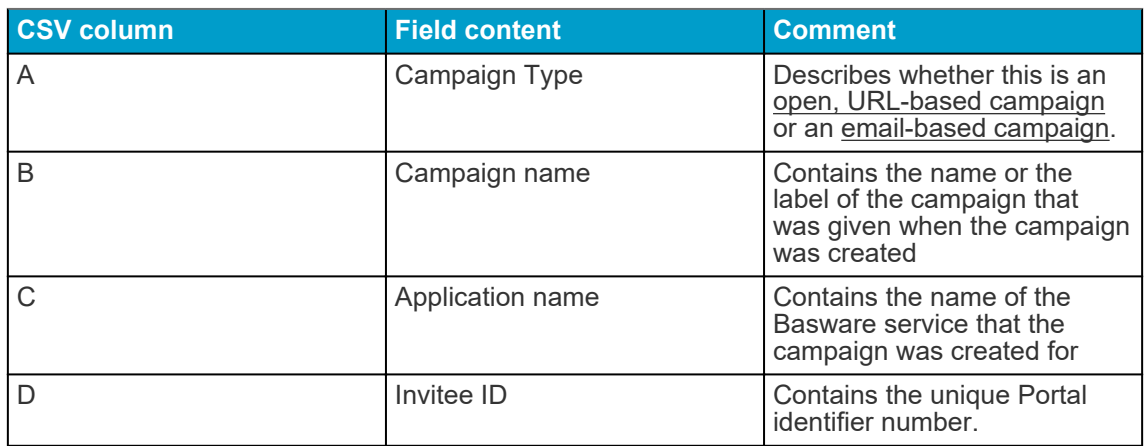

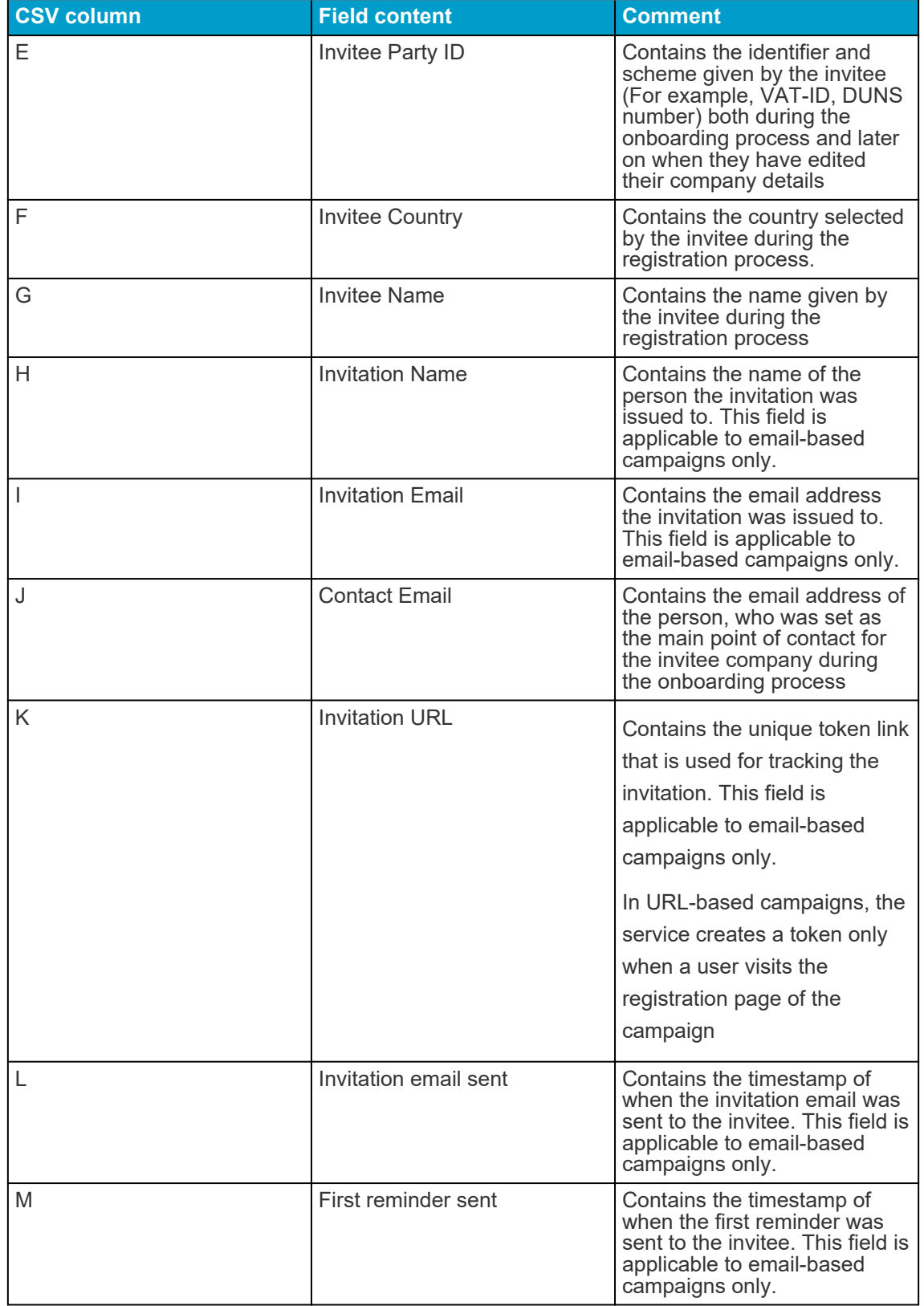

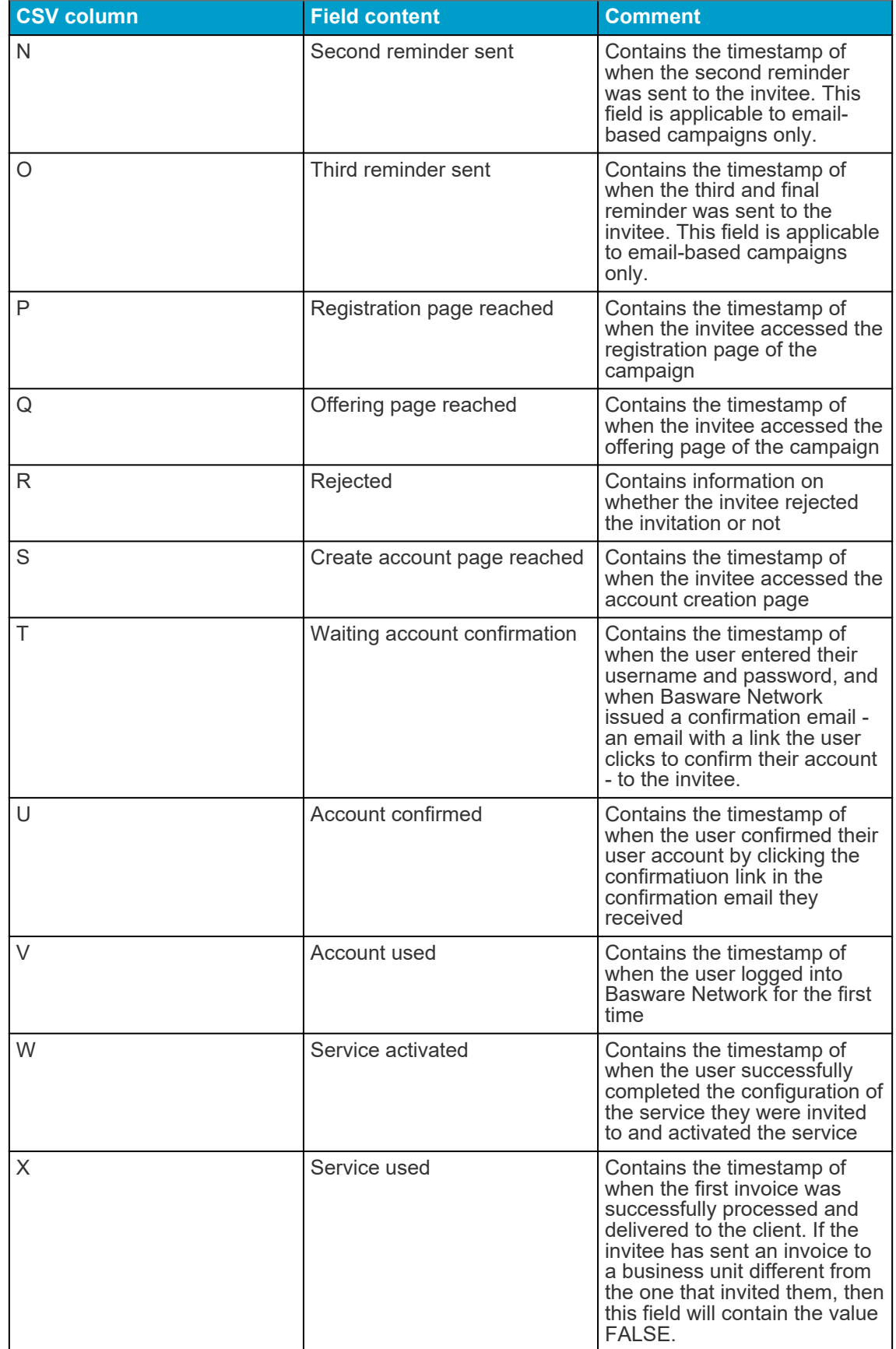

## **9 Contacting Your Business Partner**

The optional **Collaborate** tool lets you contact your business partner directly through the service if you have any comments or questions related to your business documents.

If both you and your business partner have activated the free collaboration tool, all business documents that you exchange will have a **Discuss this Document** panel. Through this panel, you can send messages related to this particular business document to your business partner. Once you have sent your message, the service instantly notifies your business partner that they have received a message. You, too, will receive an email notification from the service once your business partner replies to your message.

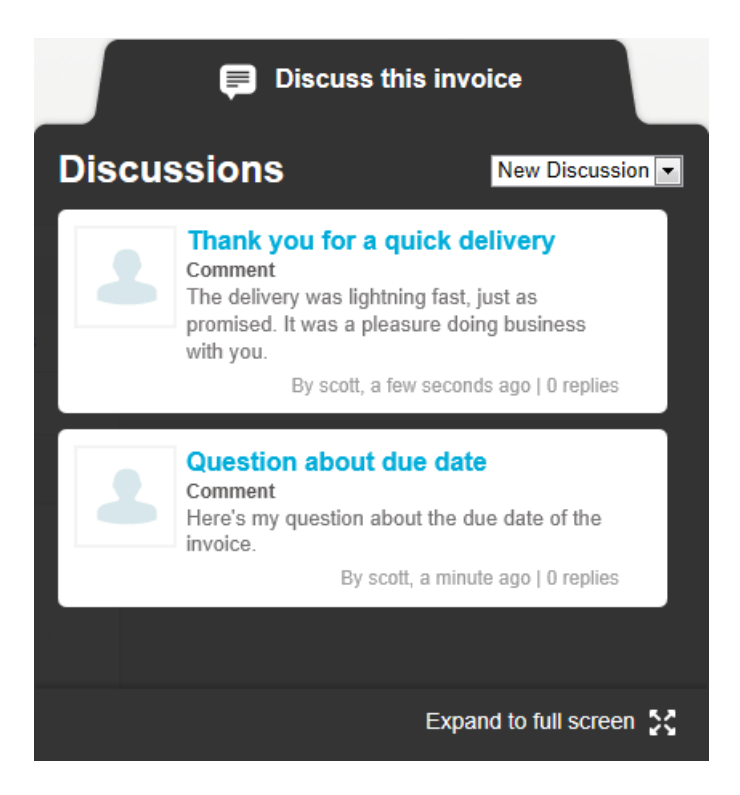

#### **Figure 13: Discussion panel**

Each discussion is linked to the business document it was started from, and stored in the service. The discussions remain available to you for as long as you use the service. There is no need to archive the discussions separately.

Each Discussion is presented as a Discussion box in the discussion panel. Clicking on a discussion box opens the full discussion view, and shows you all the messages in the discussion. If there is a large number of discussions related to a single invoice, you can open the Discussion panel to a full screen view. This makes it easier to read through all the discussions.

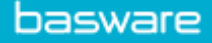

## **9.1 Activate the Collaborate service**

Before you can send a message to your business partner through the Basware Network, both you and your business partner must activate the Collaborate service.

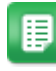

**1.** Log into **Basware Network**

- **2.** Click **Services**.
- **3.** Under **General**, click Collaborate.
- **4.** Click **Get Started**.
- **5.** Under **My Account**, fill in your account details and click **Save**.
- **6.** Under **Email notifications**, set your notification preferences and click **Save**.
- **7.** Read the **Basware General Terms** and tick the **I accept the Basware General Terms** checkbox.
- **8.** Click **Activate** to activate the service.

### **9.2 Send a message to your business partner**

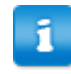

This feature is only available to organizations using the **Collaborate** service.

If you have questions or comments related to a business document, you can contact your business partner through the service.

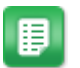

- **1.** Open the business document that you wish to discuss with your business partner.
- **2.** Click **Discuss this Document** to open the discussion panel.

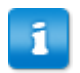

The **Discuss this Document** panel is not available on draft invoices.

**3.** From the **New Discussion** drop-down list, select the type of discussion you want to open.

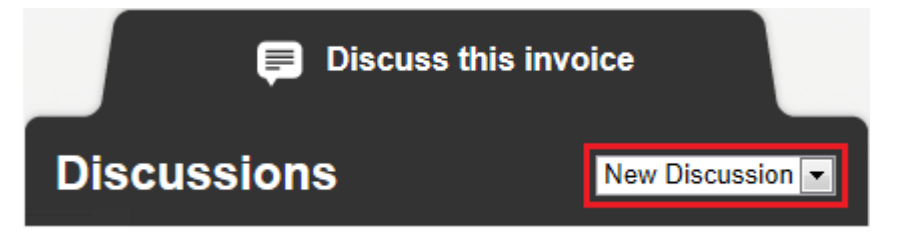

**Figure 14: New Discussion drop-down list**

**4.** In the **Topic** field, enter the subject of the message.

- **5.** In the **Comment** field, enter the message to your business partner.
- **6.** Click **Send** to send the message, or **Back** to discard the message.

The service notifies your business partner about your message. Once they reply to your message, the service sends you a notification.

## **9.3 View a message from your business partner**

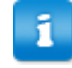

This feature is only available to organizations using the **Collaborate** service.

Every time your business partner opens a new discussion or sends a reply to an existing discussion, you receive an email notification. This notification contains a direct link to their message.

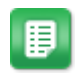

**1.** Click on the link in the notification to open [Basware Network.](https://portal.basware.com)

The login page of Basware Network opens in your default browser.

- **2.** Log in to Basware Network to open the **Discuss this Document** panel.
- **3.** Read the message in the **Discuss this Document** panel.
- **4.** To reply to your business partner, enter your reply in the **Reply** field.
- **5.** Click **Send**.

Basware Network saves your message and notifies your business partner that you have replied to them.

## **9.4 Set your notification preferences**

You can turn notifications about new messages on and off from the **Collaborate** service's **View Details** page.

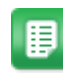

- **1.** Click **Services**.
- **2.** In the **General** section, select **Collaborate**.

The service page opens.

- **3.** Click **View Details**.
- **4.** Click **Notifications** to open the email notification settings.
- **5.** Set your notification preferences:
	- To receive notifications about new messages, check the **Activate** checkbox, and enter the email address to which you want to receive notifications in the **Email** field. Click **Save** to save the changes.
	- To disable notifications, uncheck the **Activate** checkbox. Click **Save** to save the changes.

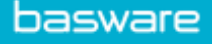

## **10 Contact Basware Support**

If you cannot find the information you are looking for in this document, please have a look at the [Online Help](https://portal.basware.com/hardcoded_versioned_path/assets/b2bcloud/EN/about.this.document.htm). In case you cannot find the information you are looking for there, either, please contact Basware Support. The Basware Support personnel will assist you in using the application and send all suggestions for improvement related to the applications or documentation to the supplier of the system.

To find the contact information of Basware Support, visit [Basware Knowledge Base](https://basware.service-now.com/bw?id=bw_csm_index).

You can also contact Basware Support by clicking the Chat tab that is available on each page. This opens the **Chat with Basware Support** popup window that lets you send questions to Basware Support.

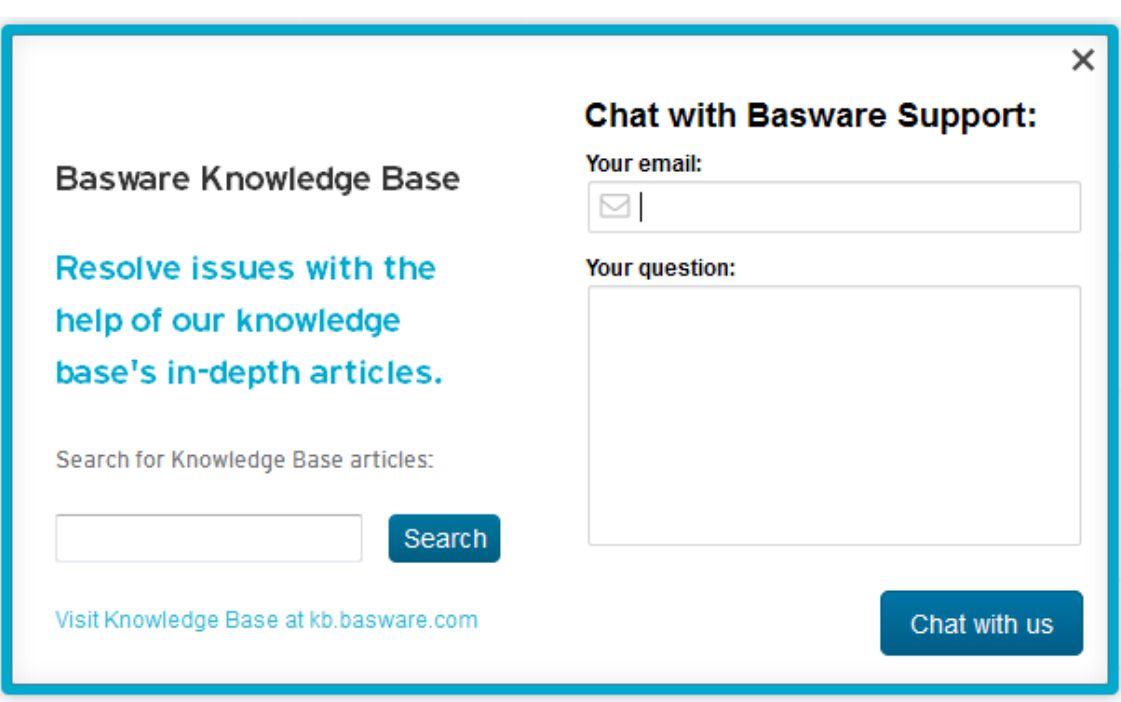

**Figure 15: Chat with Basware Support popup window**

# **Appendix**

**A**

## **Technical Requirements**

You can view the current technical requirements for Basware products at [https://](https://www.basware.com/en-us/technical-requirements) [www.basware.com/en-us/technical-requirements.](https://www.basware.com/en-us/technical-requirements)

© Copyright 1999-2019 Basware Corporation. All rights reserved. 70

# **Appendix**

**B**

## **User roles and rights**

Each organization in Basware Network has two types of user roles, *regular users* and *company administrators*. The following table lists the differences in user rights between the two roles. **Table 11: User roles and rights**

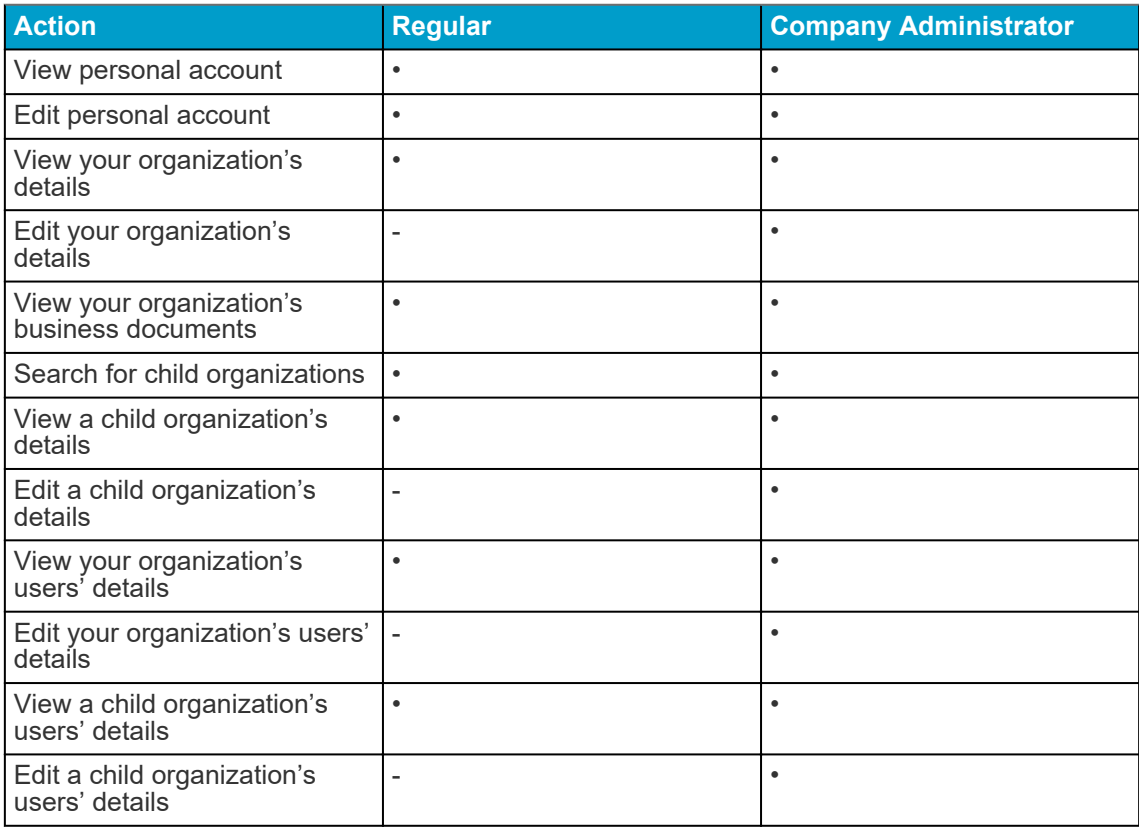

# **Appendix**

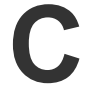

## **Field Names and Descriptions**

This section contains descriptions of the user interface fields of the following areas:

- My Account
- [My Organization](#page-72-0)
- [Invoices](#page-78-0)

## **C.1 My Account**

#### **Table 12: My Account Fields**

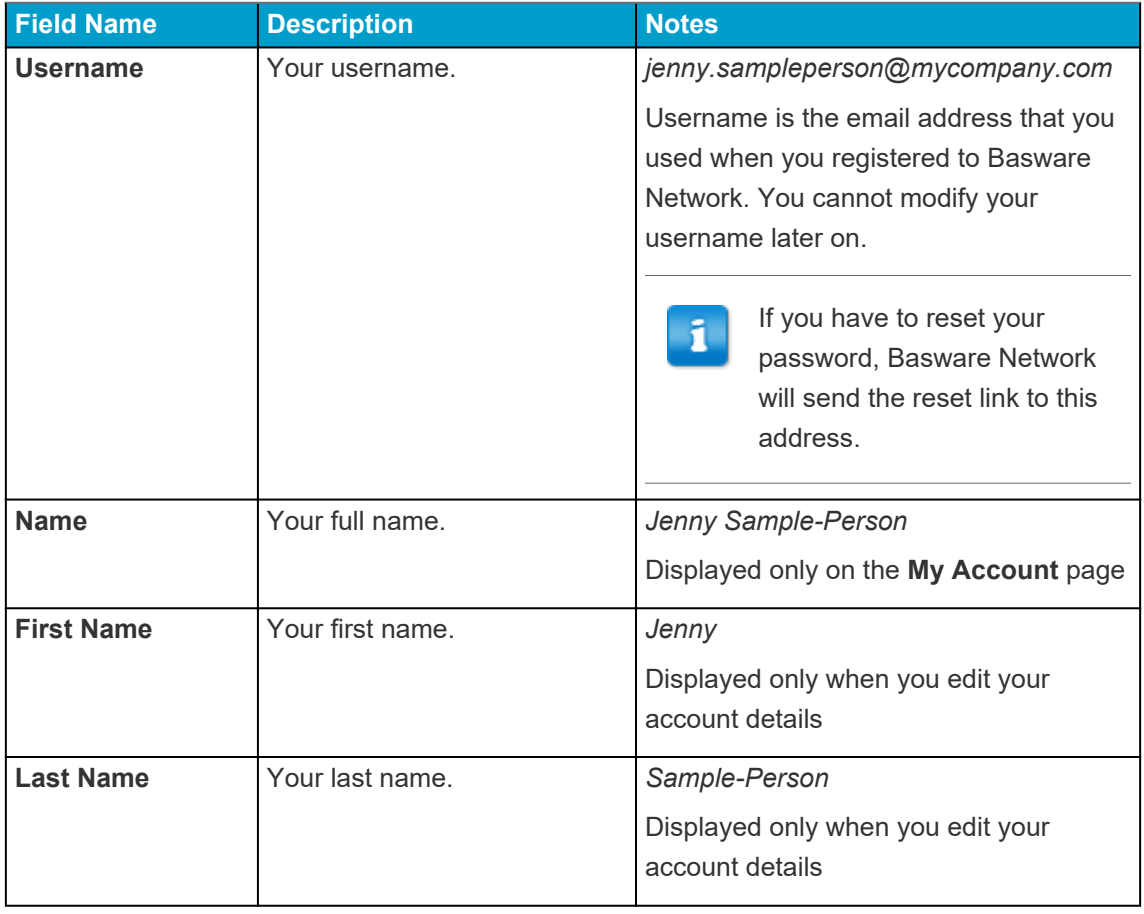
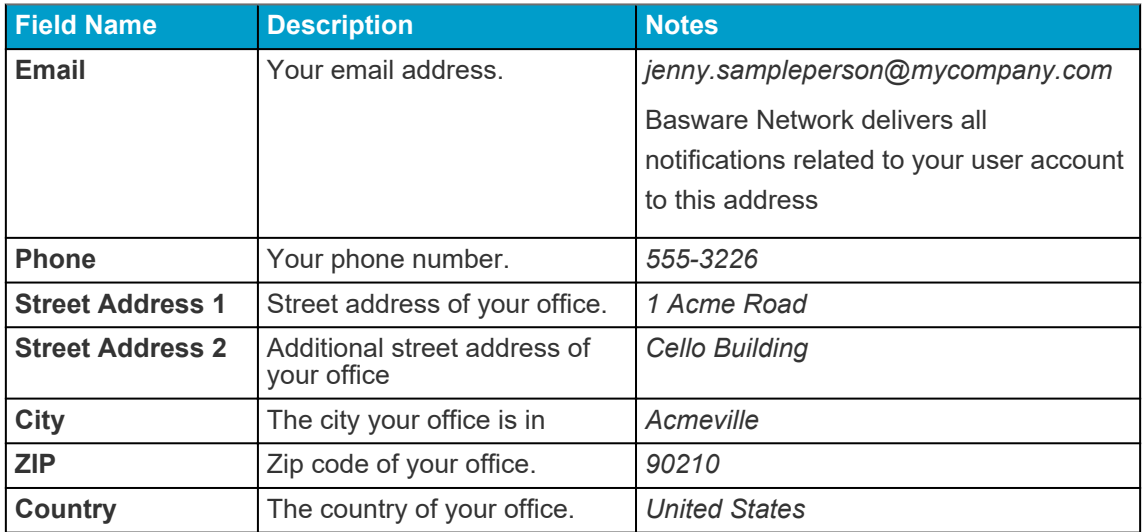

# **C.2 My Organization**

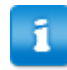

Some of following fields are only shown in the **Edit** view.

#### **Table 13: General Information**

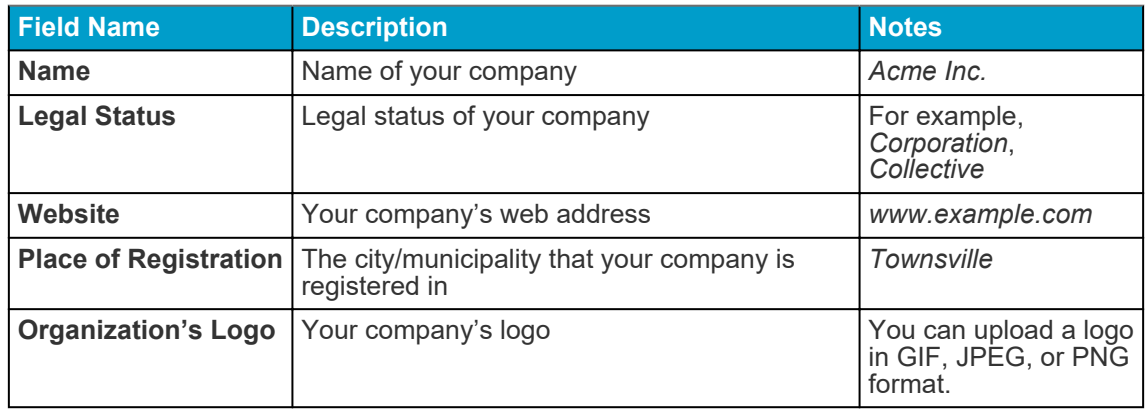

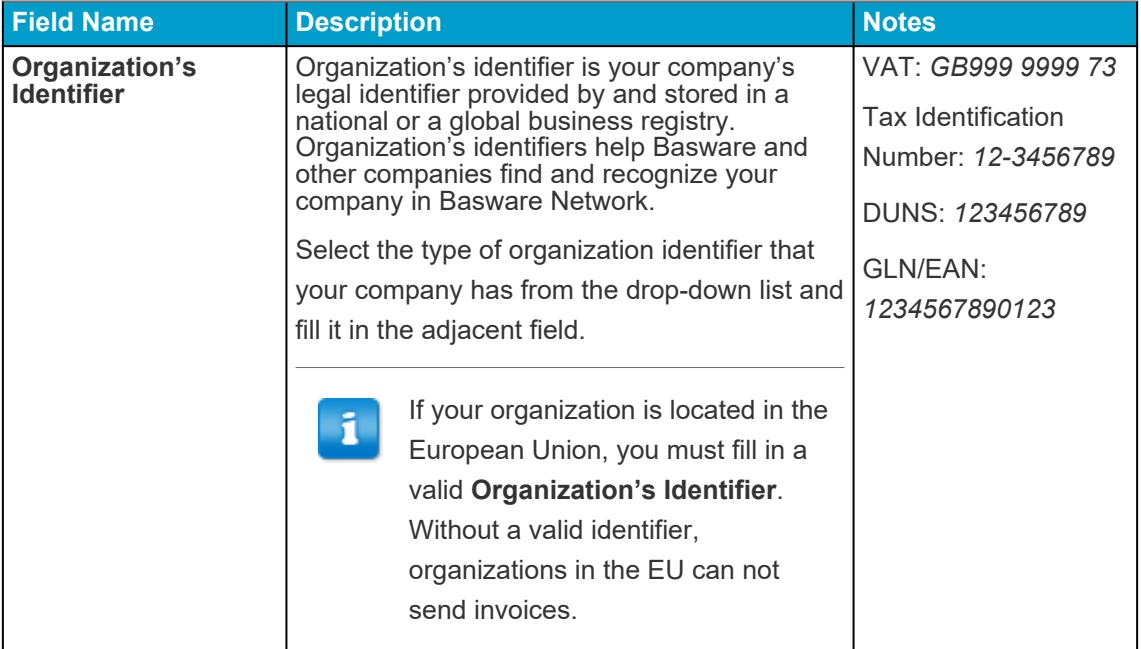

#### **Table 14: Organization's Identifiers**

**Table 15: International Tax Identifiers**

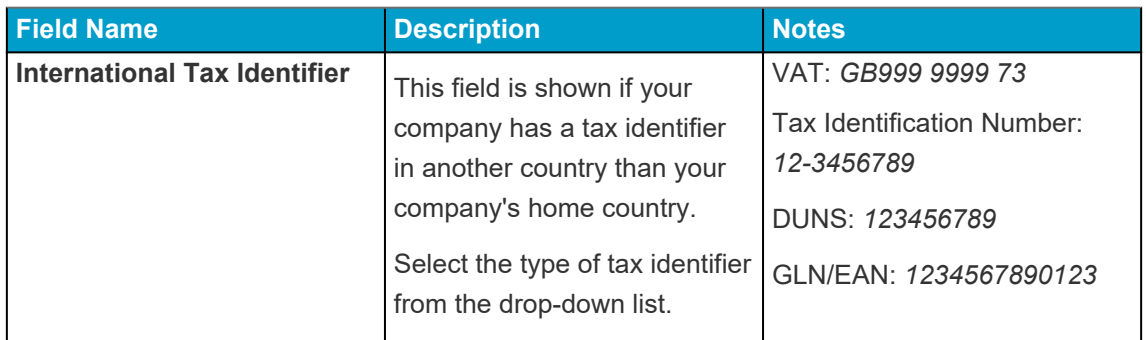

#### **Table 16: Contact Information**

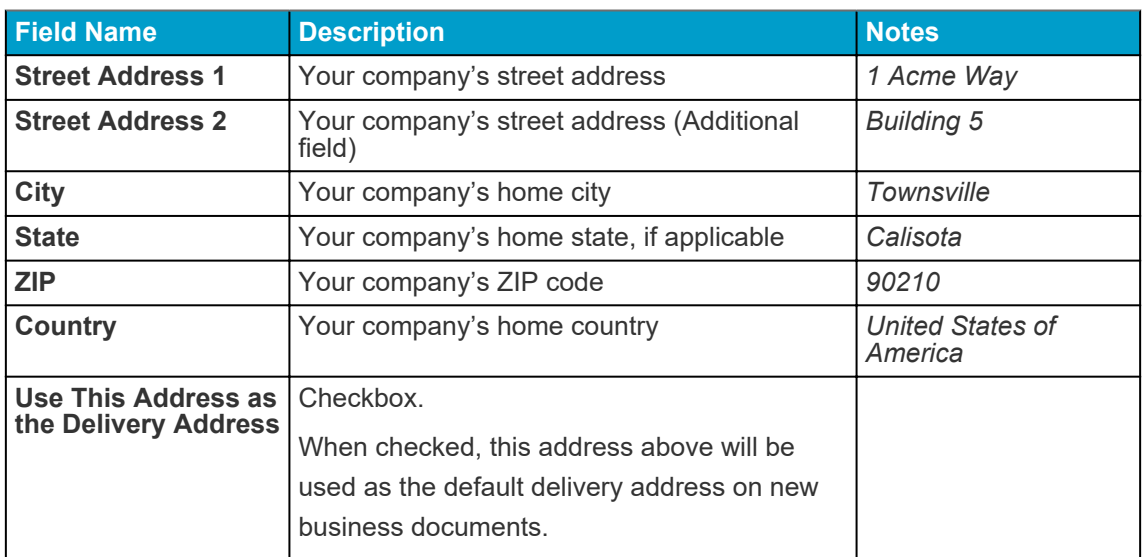

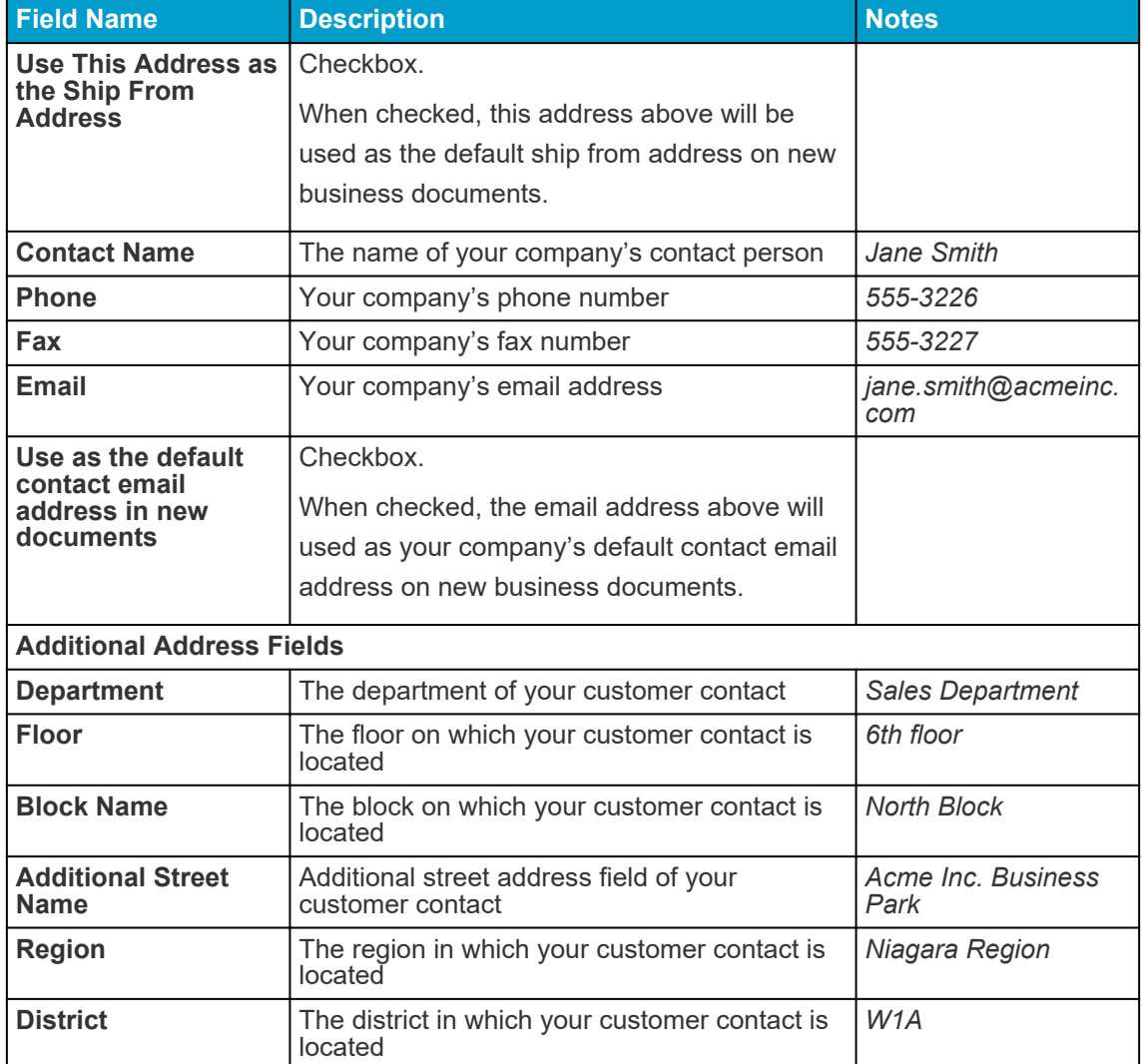

**Table 17: Organization's Managing Director and Share Capital**

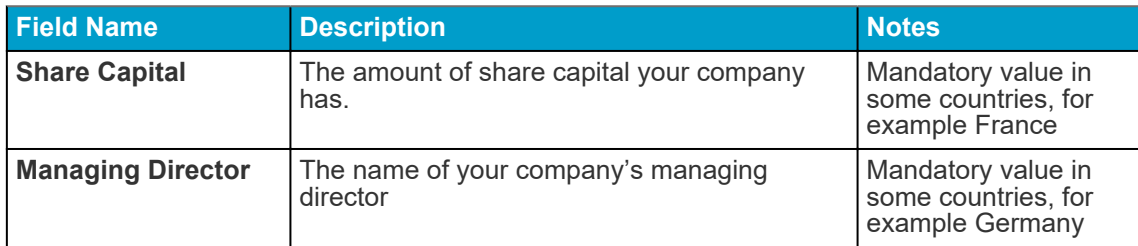

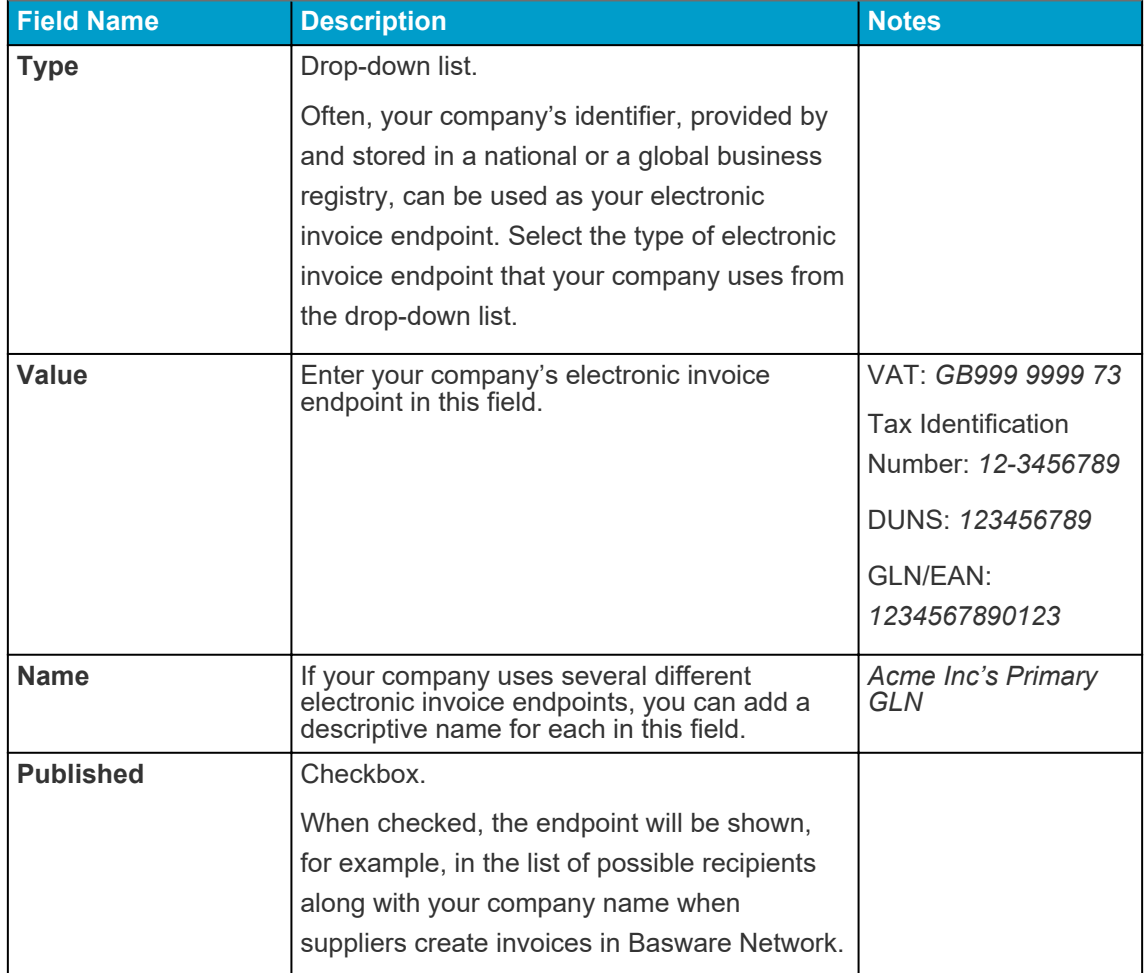

### **Table 18: Electronic Invoice Endpoint**

**Table 19: Capabilities**

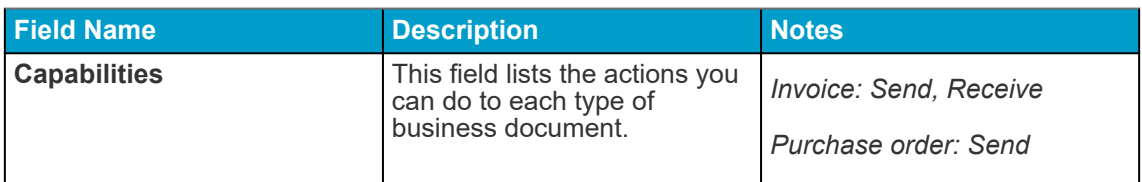

#### **Table 20: Notifications**

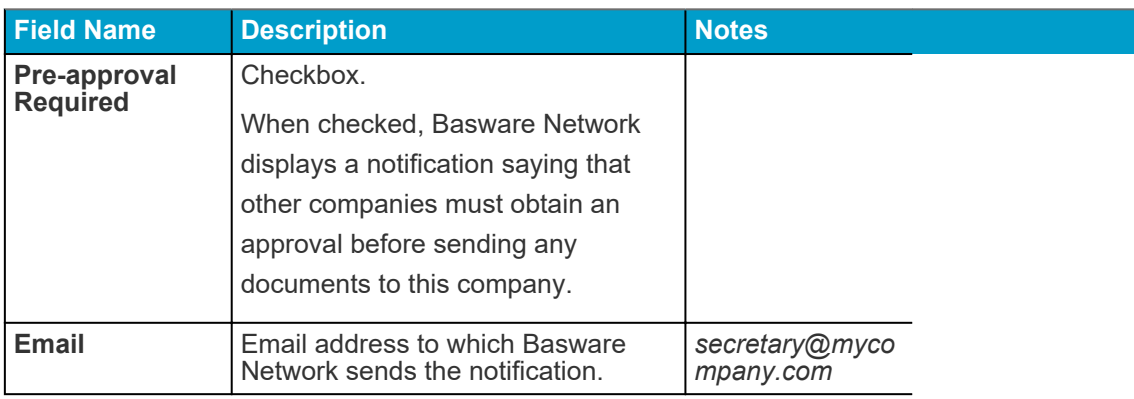

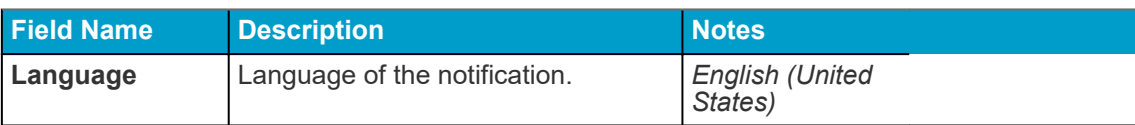

### **Table 21: Banking Details**

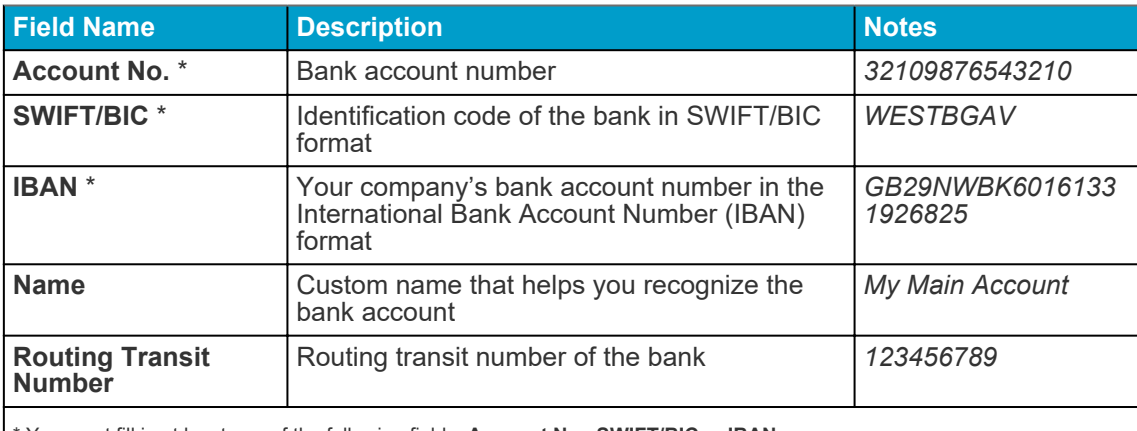

\* You must fill in at least one of the following fields: **Account No.**, **SWIFT/BIC** or **IBAN**.

## **Table 22: Tax Representative**

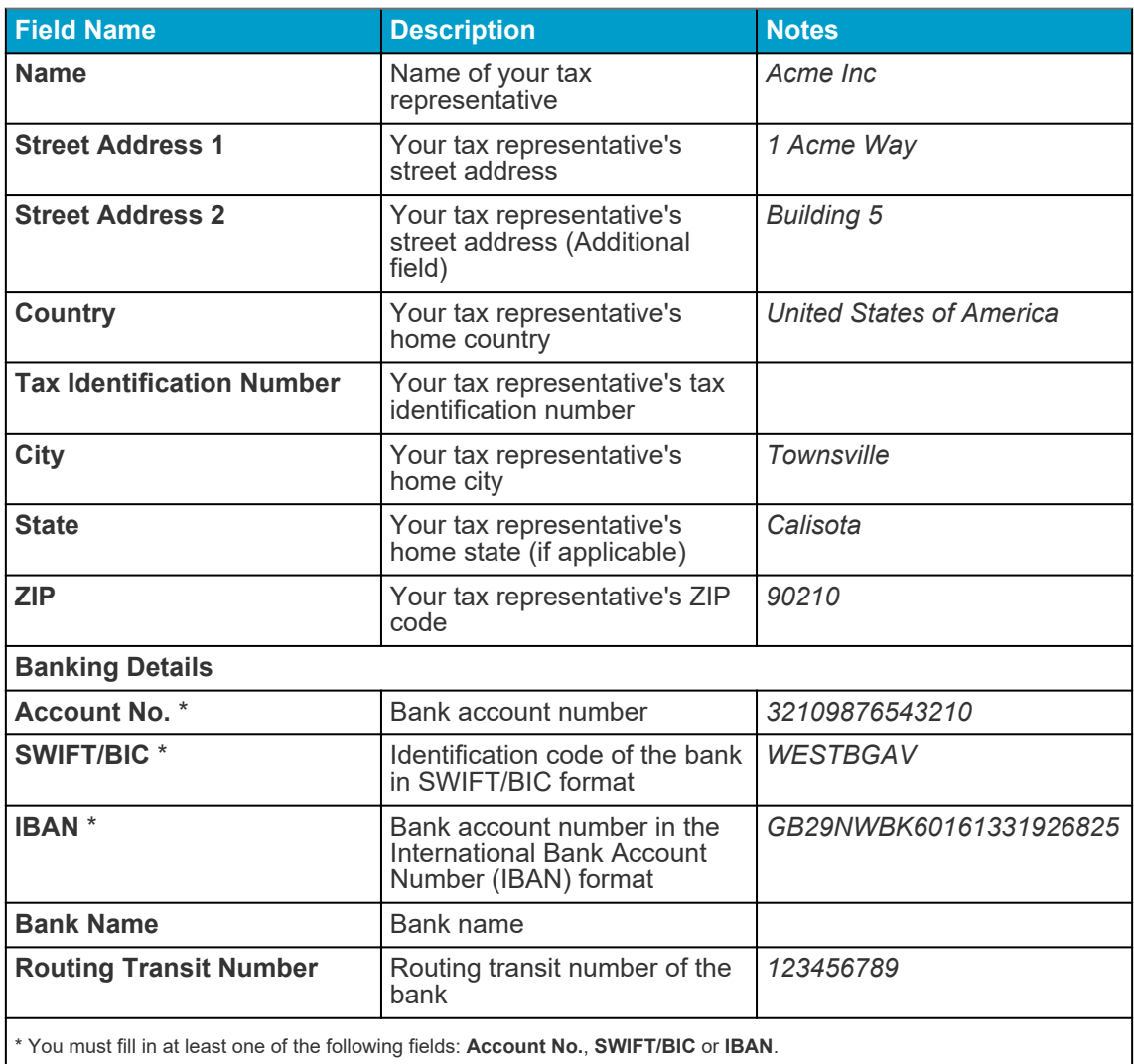

#### **Table 23: Permitted Payees**

You can add one or more permitted payees to your company's profile. When you're sending an invoice, you can select one of these permitted payees as the payee for the invoice. This indicates that you want a third party to receive the payment for this particular invoice.

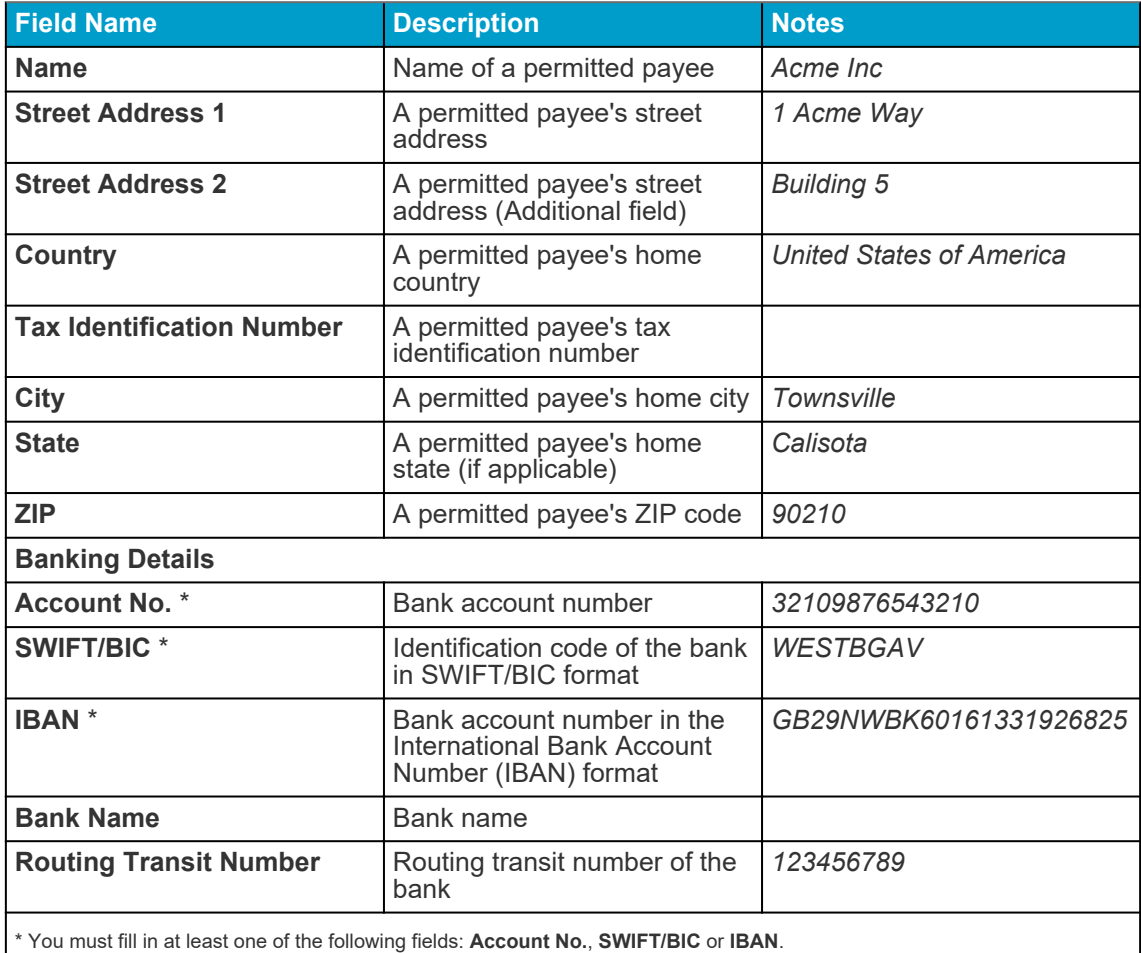

**Table 24: Hide Organization in Directory**

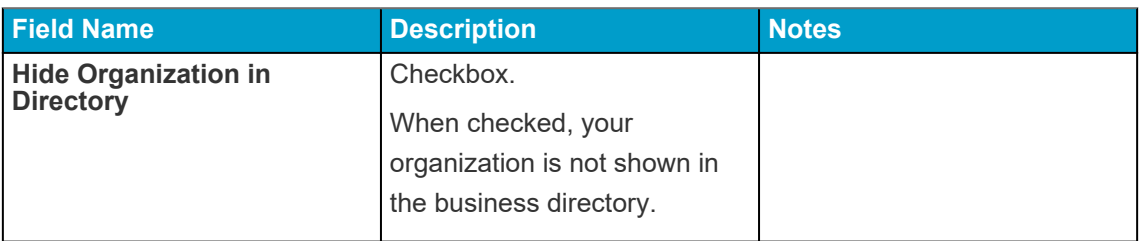

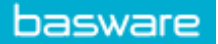

# **C.3 Invoices**

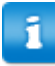

Basware Network verifies that the invoice content against local and international regulations in some countries. You can send the invoice only if the invoice content passes this verification.

Basware does not, however, guarantee the legality of invoices sent through Basware Network. It is the invoice sender's responsibility to ensure that the invoice complies with relevant legislation.

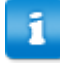

Different buyers may require a different number of fields on their invoices. If your buyer does not require all of the fields described below, some of the fields may be hidden from the Invoice view. Some buyers may also require that you fill in custom fields not listed here.

Similarly, some buyers may enforce various validation rules on certain invoices fields. They may, for example, limit you from setting the invoice date too many days in the past, or place limitations on how many characters you may enter in certain fields.

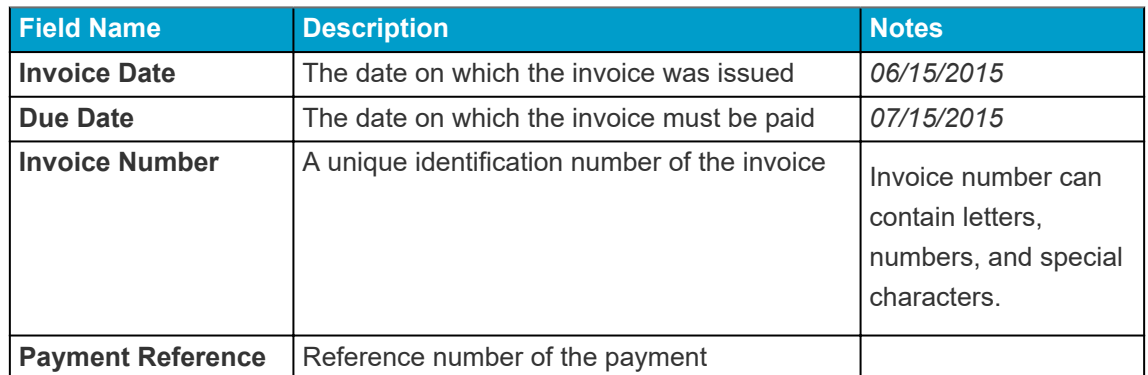

#### **Table 25: Invoice Header**

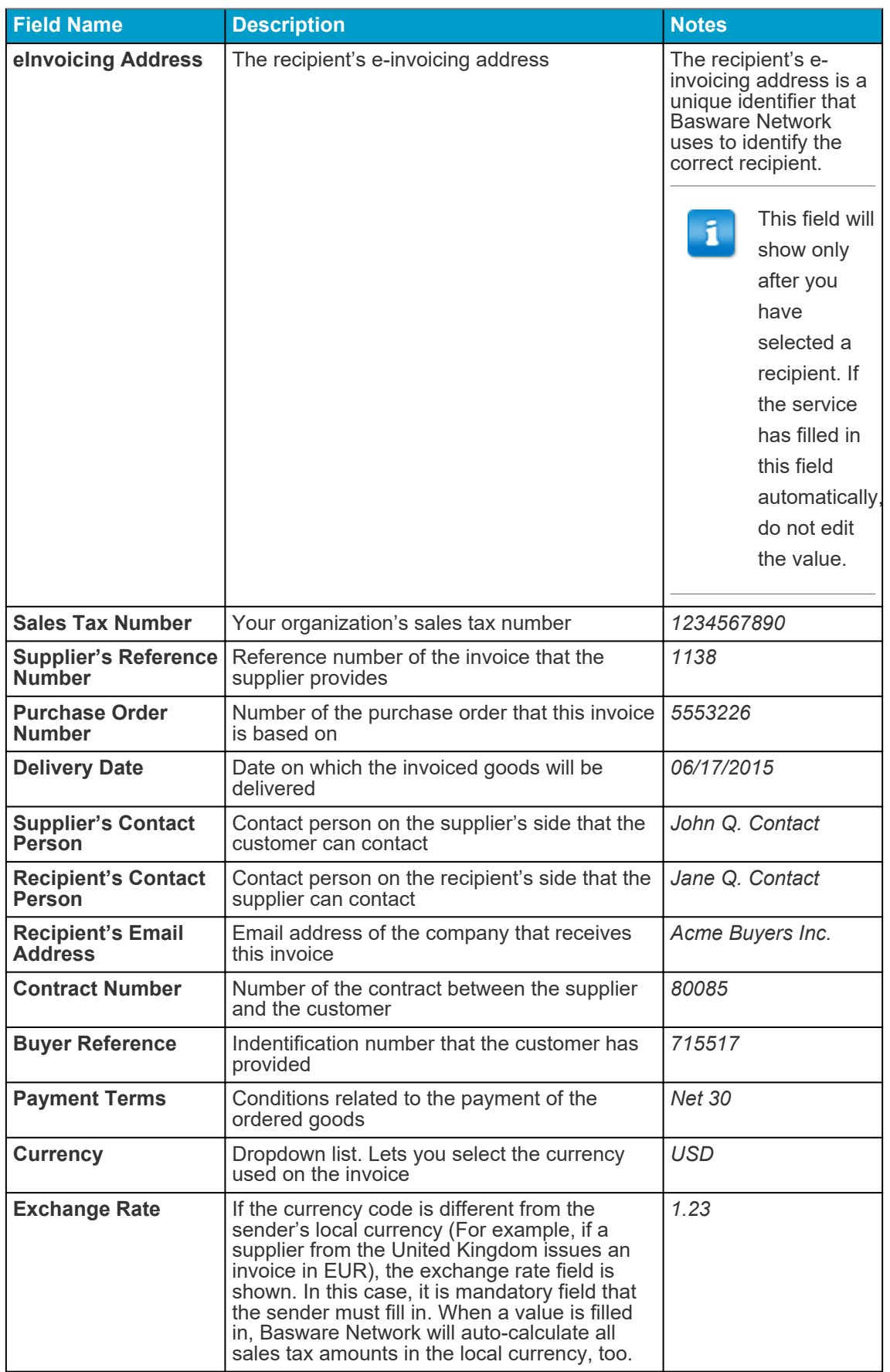

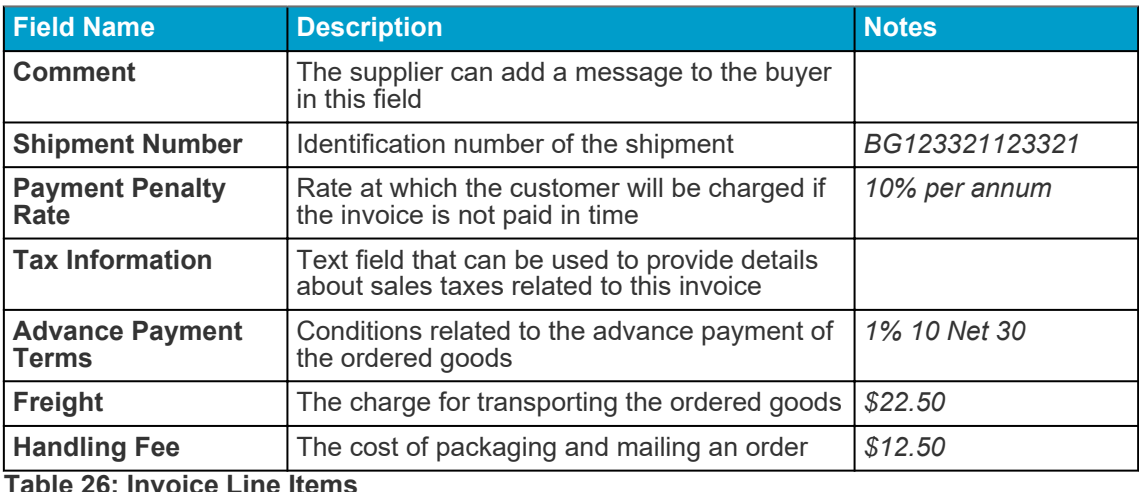

**Field Name Description Description Notes Name** Name of the invoiced item *Widget* **Quantity** Quantity defines the number of items that *20* have been invoiced **Unit Price Unit price defines how much one invoiced** *\$4.99* item costs **Net Total** Total price of the invoiced items before tax 598.30 **Line Type** | Line type *Material* Line types that are visible on an i invoice depend on the capabilities of the recipient you have selected. **Purchase Order** Number of the purchase order that this invoice *5553226* **Number** line is related to **Order Line ID** The identification number of the order line on *LN1* which this item was ordered **Product Code** Product code of the invoiced item *235765676* **Unit of Measure Unit of measure defines the units in which the** *Bundle* invoiced items are measured **Sales Tax %** Sales tax percentage of this item  $6.68\%$ **Description Description**  Description of the invoiced item **Green Acme Brand** *Widget* **Discount %** Discount percentage of this item *1.5%* **Discount Amount The amount of discount in the selected** *1.5* currency. Updated automatically based on the quantity, unit price and discount %.

The main line types on an invoice are **Material** and **Service** lines, which are divided into subtypes according to the type of goods.The available line types are:

- Material
	- Material invoiced by quantity (Contractual)

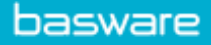

- Material invoiced by amount
- Service
	- Service invoiced by quantity
	- Service invoiced by quantity (Contractual)
	- Service invoiced by amount
- Unplanned budget

#### **Table 27: Language-based decimal separators**

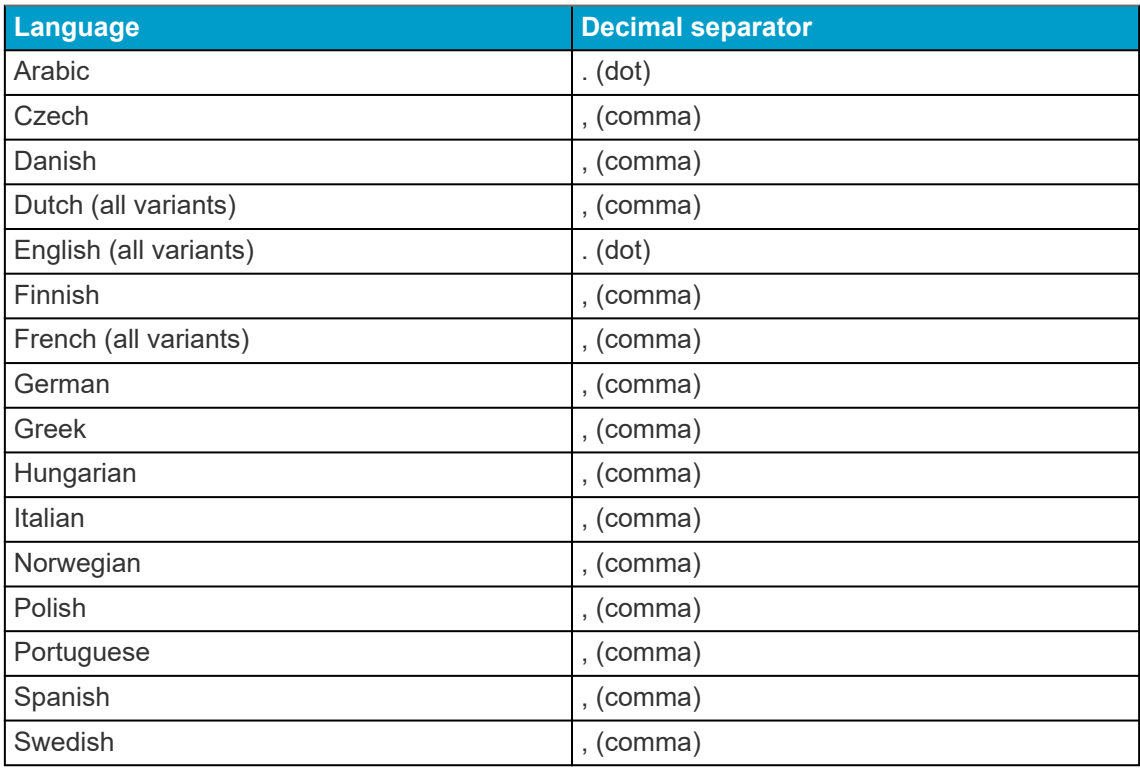